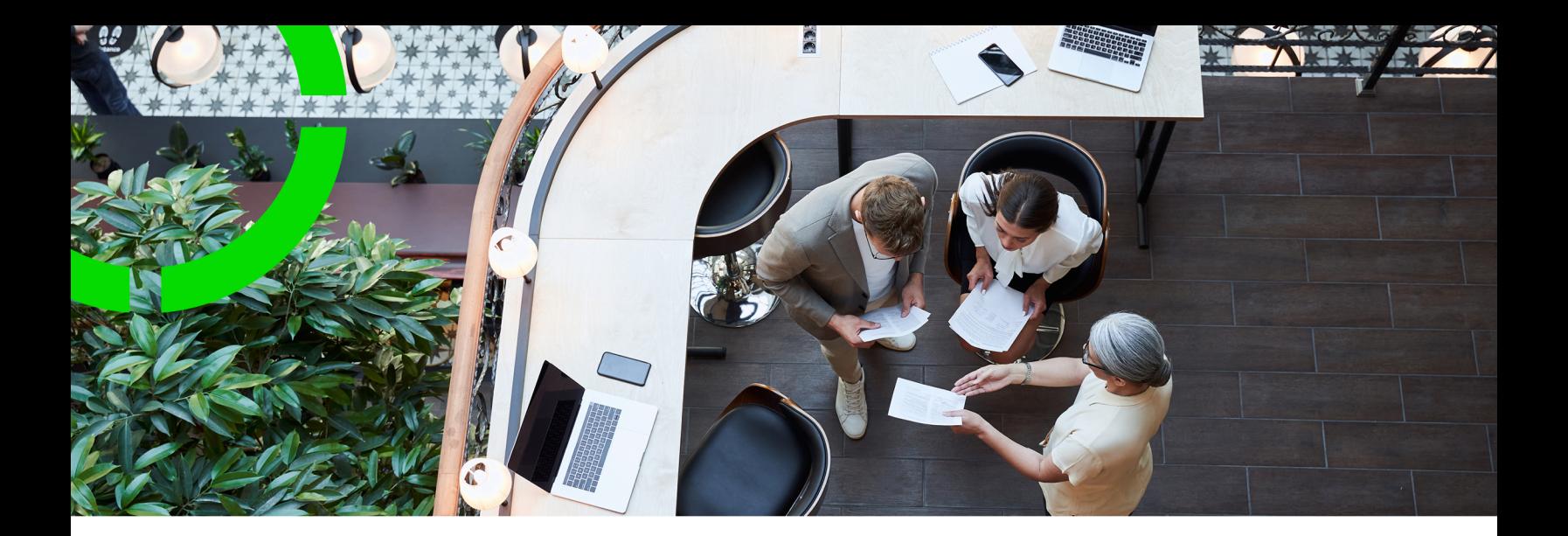

## **Work assignments**

Planon Software Suite Version: L104

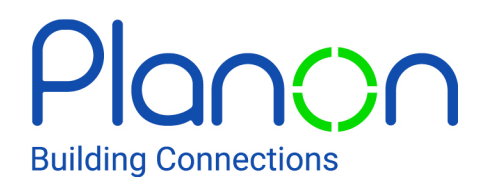

© 1997 - 2023 Planon. All rights reserved.

Planon and the Planon logo are registered trademarks of Planon Software Development B.V. or its affiliates. All other product and company names mentioned herein are trademarks or registered trademarks of their respective companies. Planon Software Development B.V., its affiliates and/or licensors own the copyright to all Planon software and its associated data files and user manuals.

Although every effort has been made to ensure this document and the Planon software are accurate, complete and up to date at the time of writing, Planon Software Development B.V. does not accept liability for the consequences of any misinterpretations, errors or omissions.

A customer is authorized to use the Planon software and its associated data files and user manuals within the terms and conditions of the license agreement between customer and the respective legal Planon entity as soon as the respective Planon entity has received due payment for the software license.

Planon Software Development B.V. strictly prohibits the copying of its software, data files, user manuals and training material. However, customers are authorized to make a back-up copy of the original CD-ROMs supplied, which can then be used in the event of data loss or corruption.

No part of this document may be reproduced in any form for any purpose (including photocopying, copying onto microfilm, or storing in any medium by electronic means) without the prior written permission of Planon Software Development B.V. No copies of this document may be published, distributed, or made available to third parties, whether by paper, electronic or other means without Planon Software Development B.V.'s prior written permission.

# About this Document

## **Intended Audience**

This document is intended for *Planon Software Suite* users.

## **Contacting us**

If you have any comments or questions regarding this document, please send them to: [support@planonsoftware.com](mailto:support@planonsoftware.com)*.*

## **Document Conventions**

**Bold**

Names of menus, options, tabs, fields and buttons are displayed in bold type.

*Italic text* Application names are displayed in italics.

**CAPITALS** 

Names of keys are displayed in upper case.

## **Special symbols**

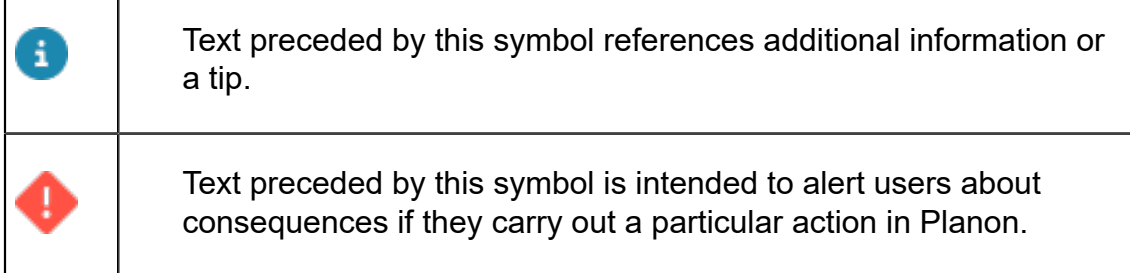

# **Table of Contents**

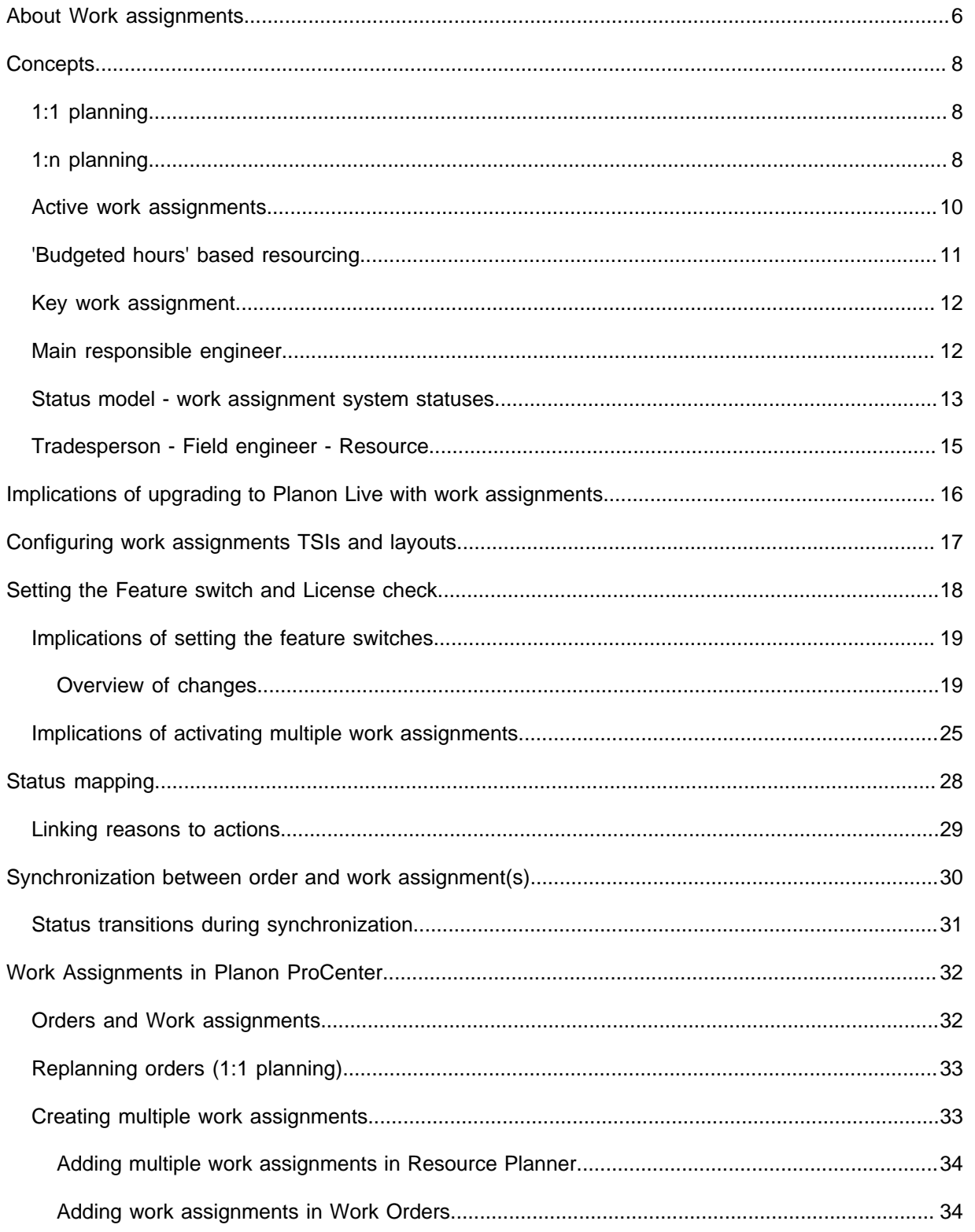

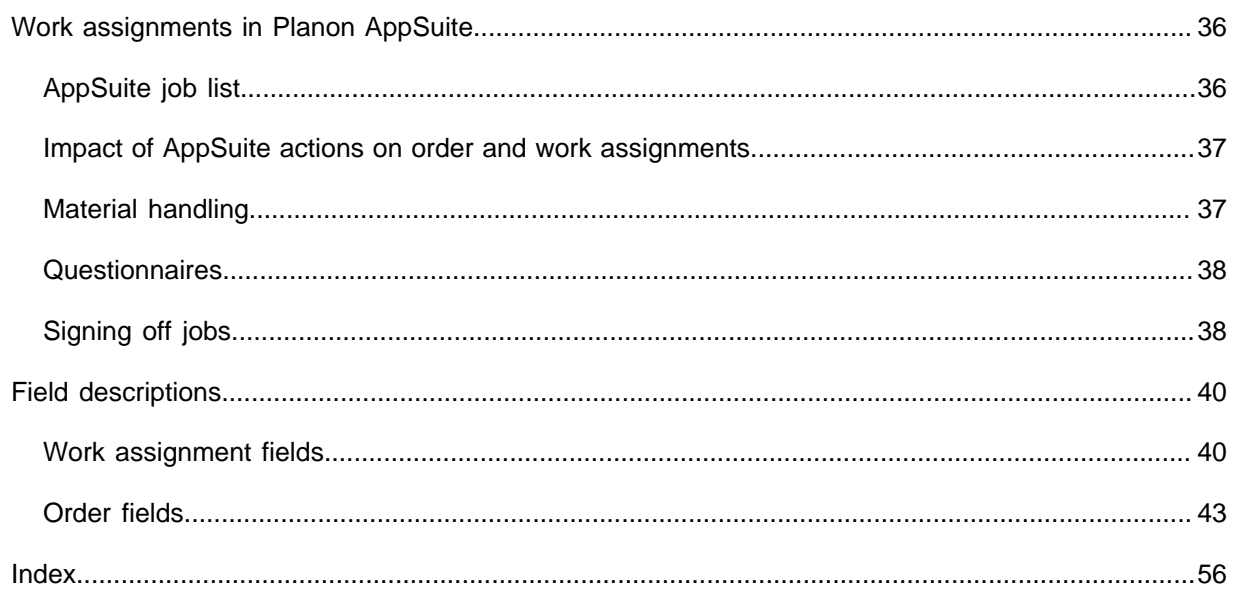

## <span id="page-5-0"></span>About Work assignments

The **Work Assignments** concept enables multiple persons to collaborate on the same order. These persons can either work on the order simultaneously, intermittently or consecutively.

### Prerequisite

If you want to start working with multiple active work assignments [\(1:n planning](#page-7-2)) on orders, the following is required:

- Activation of the Work Assignments license *Resource Planner Pro*.
- Activation of the Work Assignments *feature switch* (automatically activated in Planon from release L66).
- If you intend using multiple active work assignments in Planon AppSuite, make sure that the **Field services through the Planon AppSuite** feature switch is also activated.

See [Setting the Feature switch and License check](#page-17-0) for more information.

You can create work assignments for the following order types:

- Work orders
- Move orders
- Planned maintenance orders

Typically, the order will contain information on the *what* and *where* (location and task description), while the work assignments include the *who* and the *when* (resources and time).

Example: an order assigned to multiple resources with their own individual time schedules, could be planned as follows:

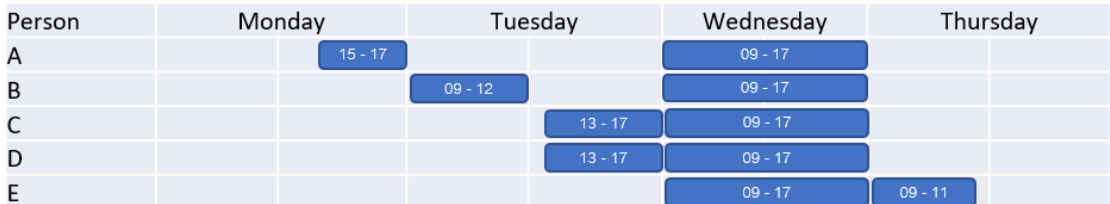

- Monday (day 1) person A has to prepare the work environment from 15:00 – 17:00.
- Tuesday (day 2), person B's task is scheduled from 9:00 12:00.
- Tuesday (day 2), persons C & D are scheduled to work on the order from 13:00 – 17:00.
- Wednesday (day 3), persons A, B, C, D and E are scheduled from  $9:00 - 17:00$ .

• Thursday (day 4), person E is scheduled to complete the order from  $9:00 - 11:00$ .

The 'Work assignments' concept does not replace the concept of suborders. 'Work ă. assignments' allow multiple persons (or the same person at different moments) to carry out the *same* activity to complete the order. The concept does not support people performing *different* tasks or activities on the same order.

Work assignments can be added in:

- **Work Orders** > Order details > Work assignments.
- **Resource Planner**

As soon as you fill in the **Internal tradesperson** on an order, a corresponding work assignment is automatically created. If you fill in an internal tradesperson who is a field engineer using the **AppSuite - Field Services** app or the PMFS Live app and set the work assignment status to **Assign**, it will be sent to this person's mobile device, after which the job can be picked up, updated, finished and returned to the back-office.

The following data are mandatory on each work assignment:

- Internal tradesperson
- **Order**
- Code

If configured in your Planon environment, you can also view or edit a person's work assignments in **Personnel** > Details > Work assignments.

# <span id="page-7-0"></span>**Concepts**

The following topics describe the concepts that are key to understanding the functionality.

## <span id="page-7-1"></span>1:1 planning

A planning methodology where the work is scheduled and assigned to a single person. 1:1 (one-to-one) planning means that the order can only ever have one *active* work assignment at a time. It is possible in this scenario for an order to have more than one work assignment during its lifecycle, but never more than a single active one at the same time. This implies a direct dependency between the job and the assigned resource (internal tradesperson).

With one-to-one planning, one work assignment is created for the order. The key data between the two is continuously kept in sync. You can still edit the data on the order, which is not possible in 1-to-n planning.

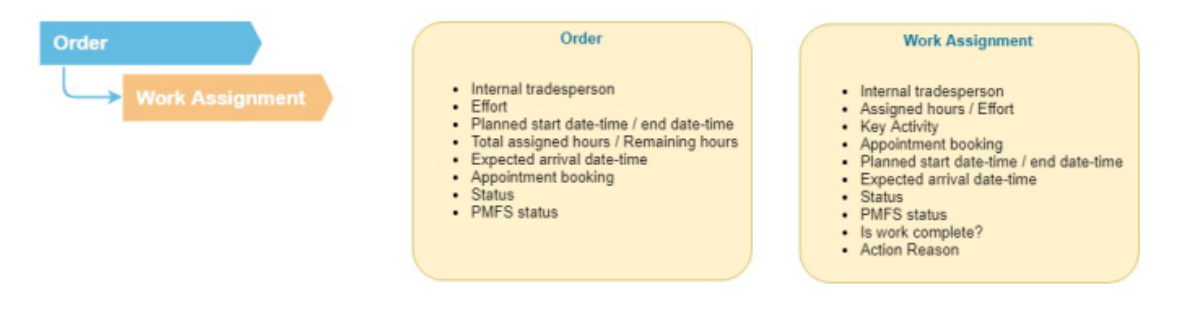

## <span id="page-7-2"></span>1:n planning

1:n (one-to-many) planning means that an order has more than one *active* work assignment at the same time. In that case, work assignments can overlap, be planned for the same time slot or planned at completely different times.

### **Switching planning methods**

An order can go back and forth between 1:1 planning and 1:n planning. For example, if a work assignment has two work assignments in progress, it is '1:n planning'. If one of the work assignments is completed, the order has one active work assignment. This means it now behaves as '1:1 planning'.

• 1:n planning requires a *Resource Planner* pro license and only works if you have ï activated the **Work assignments** feature switch (System settings) and **Work assignments** license check setting (Field definer). See: [Setting the Feature switch and License check](#page-17-0).

• Upgrading to 1:n planning may also affect the synchronization of statuses. See [Synchronization between order and work assignment\(s\)](#page-29-0) for more information.

If an order has multiple *active* work assignments, the following fields become 'read only' / empty on the order:

- **Internal tradesperson**
- **Appointment booking**
- **Planned start date-time** (work assignment)
- **Planned end date-time** (work assignment)
- **Expected arrival date-time**

The following image illustrates where data is stored and editable:

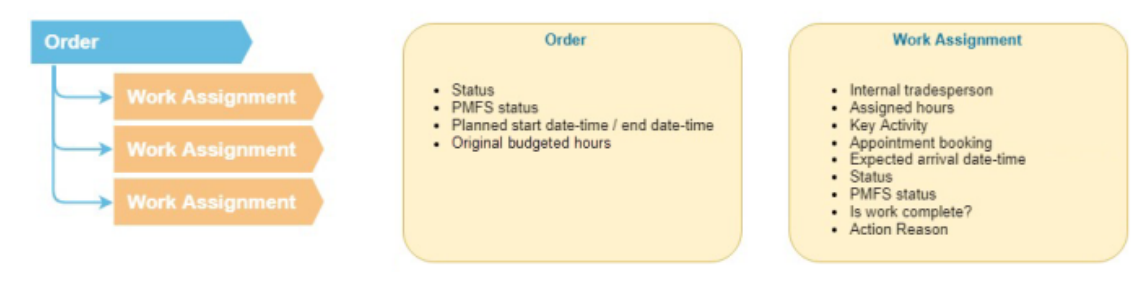

In Resource Planner, the work assignments can be scheduled as follows (for 1:n planning):

• Concurrently

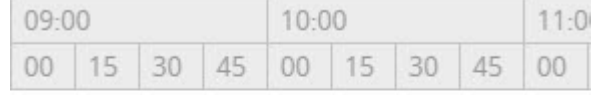

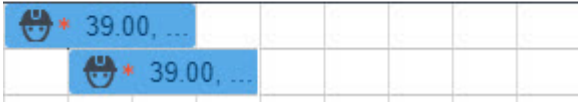

#### • Consecutively

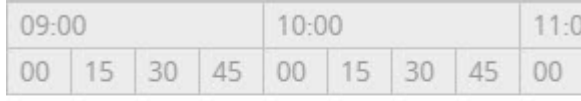

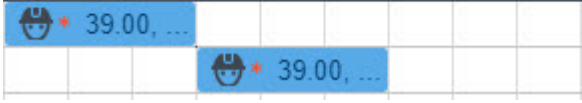

• Intermittently

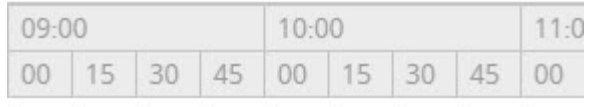

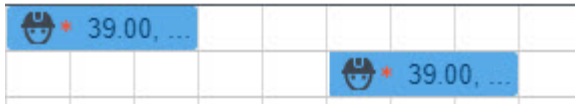

On the Resource Planner planboard, you can use CTRL+drag to 'clone' an existing work assignment. The new work assignment is based on the existing work assignment.

### [Synchronization between order and work assignment\(s\)](#page-29-0)

Work [assignment](c_workassignment.dita)

i

## <span id="page-9-0"></span>Active work assignments

Work assignments have system statuses. See [Status model - work assignment system](#page-12-0) [statuses](#page-12-0) for more details. For certain behaviors, the work assignment system statuses are divided up into three categories: *Active*, *In progress* and *Ended*.

A description of these system statuses is given in the following table:

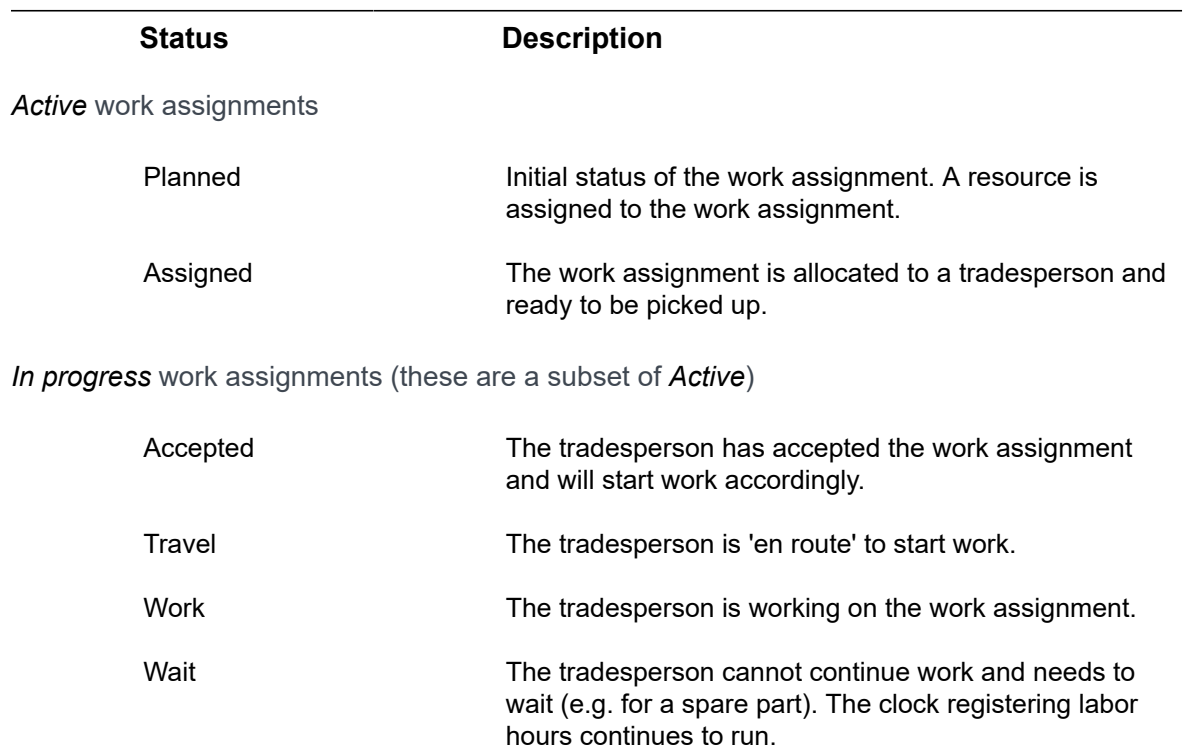

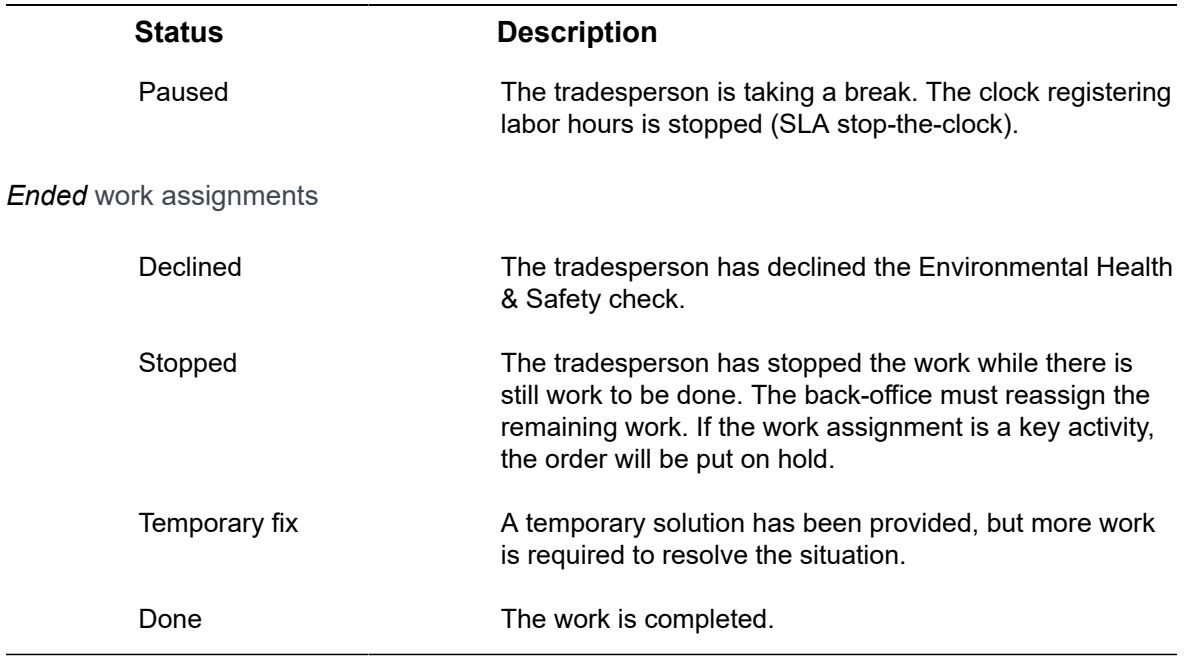

## <span id="page-10-0"></span>'Budgeted hours' based resourcing

Those responsible for resource planning want to make sure that they plan their resources within the hours that are budgeted for on the order.

The budgeted hours on the order can be regarded as the 'bucket' of hours that needs to be spent, either on a single work assignment or on multiple work assignments over multiple resources and multiple days.

Functionality on the order and the associated work assignments enables resource planners to stay within the budgeted hours of the order:

- the planner receives a warning when the 'budget' is exceeded
- initially saving the **Planned start date-time** on the order will trigger the **Assigned hours** calculation on the work assignment, based on the next 'non-available' moment on the planboard (another work order, a day off, training etc.)
- updating the start date-time / end date-time / assigned hours of the work assignment after the initial hour calculation will not trigger a recalculation, because the number of assigned hours may be less than a person actually needs to complete the work. (However, updating assigned hours on the work assignment will update the total assigned and remaining hours on the order). Assigned hours can be manually adjusted, which will still update the total assigned hours on the order.

**Example**: a planner may want to plan more hours for an inexperienced tradesperson, without changing the 'budgeted hours'.

See Work [assignment](#page-39-1) fields and [Order fields](#page-42-0) for the fields that play a part in 'budgeted hours' based resourcing.

Functionality for *multiple* work assignments becomes available if the **Work assignments** licence and the feature switch are both activated. The following fields will become editable: **Original budgeted hours** (on the order), **Assigned hours** (on the work assignment). On standard orders both fields are always editable. The **Effort** field on orders and work assignments will no longer be functional, as this field is only useful for [1:1 planning.](#page-7-1) If you migrate from 1:1 planning to multiple work assignments, you have two options in populating the **Original budgeted hours** field:

• If there are relatively few orders to migrate: manually copy the value of the **Effort** field into the **Original budgeted hours** field, per order.

• If there are relatively many orders to migrate: use an Enterprise Talk import/export definition to export the value from the **Effort** field and import it into the **Original budgeted hours** field for the whole bulk of orders.

See the **Enterprise Talk** user documentation for information on creating export and import definitions.

### <span id="page-11-0"></span>Key work assignment

In 1:n planning (more than one active work assignment linked to an order), you can define a work assignment as **Key work assignment**. Only a key work assignment can update the order's status.

If there are multiple work assignments linked to the order, you must decide which assigned tradesperson is the main responsible person for the order. The key work assignment must be allocated to this person, who can then can update the order information. See [Main responsible engineer](#page-11-1) for more information. The 'non-key' work assignments are only allocated to resources for time registration purposes. The order details will be updated with information from these work assignments.

The field **Key work assignment?** can only be edited if the work assignment is in a **Planned** or **Assigned** status. This also applies in **Resource planner**, where the **Key work assignment** action on the context menu becomes read-only if the work assignment is not in the **Planned** or **Assigned** status.

If there is no key work assignment, the status of the related order will not be updated. It is possible to have multiple key work assignments on an order. In that case, it is good to keep in mind that the last key work assignment to be updated, will also update the order.

## <span id="page-11-1"></span>Main responsible engineer

Most field engineers to whom jobs are assigned will be unaware whether a job is based on [1:1 planning](#page-7-1) or [1:n planning](#page-7-2). To them it is just a job that needs to be completed.

Persons to whom a [Key work assignment](#page-11-0) is allocated need to be informed/ notified by the back-office or planner that they are the 'main responsible' person for the status flow and completion of the order.

An order can have multiple key work assignments. For example, if you have a team of people working on an order over multiple days, it is logical to have a key work assignment for each day of work.

A main responsible engineer will be in charge of:

- Editing the planned materials, if required.
- Confirming the receipt of materials.
- Returning materials to the store that were not used.
- Filling in questionnaires that are required at the start or at the end of the work.
- Acquiring the customer's sign-off.
- Completing the job that is linked to the key work assignment and as a result - technically completing the order.

## <span id="page-12-0"></span>Status model - work assignment system statuses

This status model can help you understand which basic status transitions are possible on a work assignment. There are more status transitions available, but these are left out here to keep the model simple.

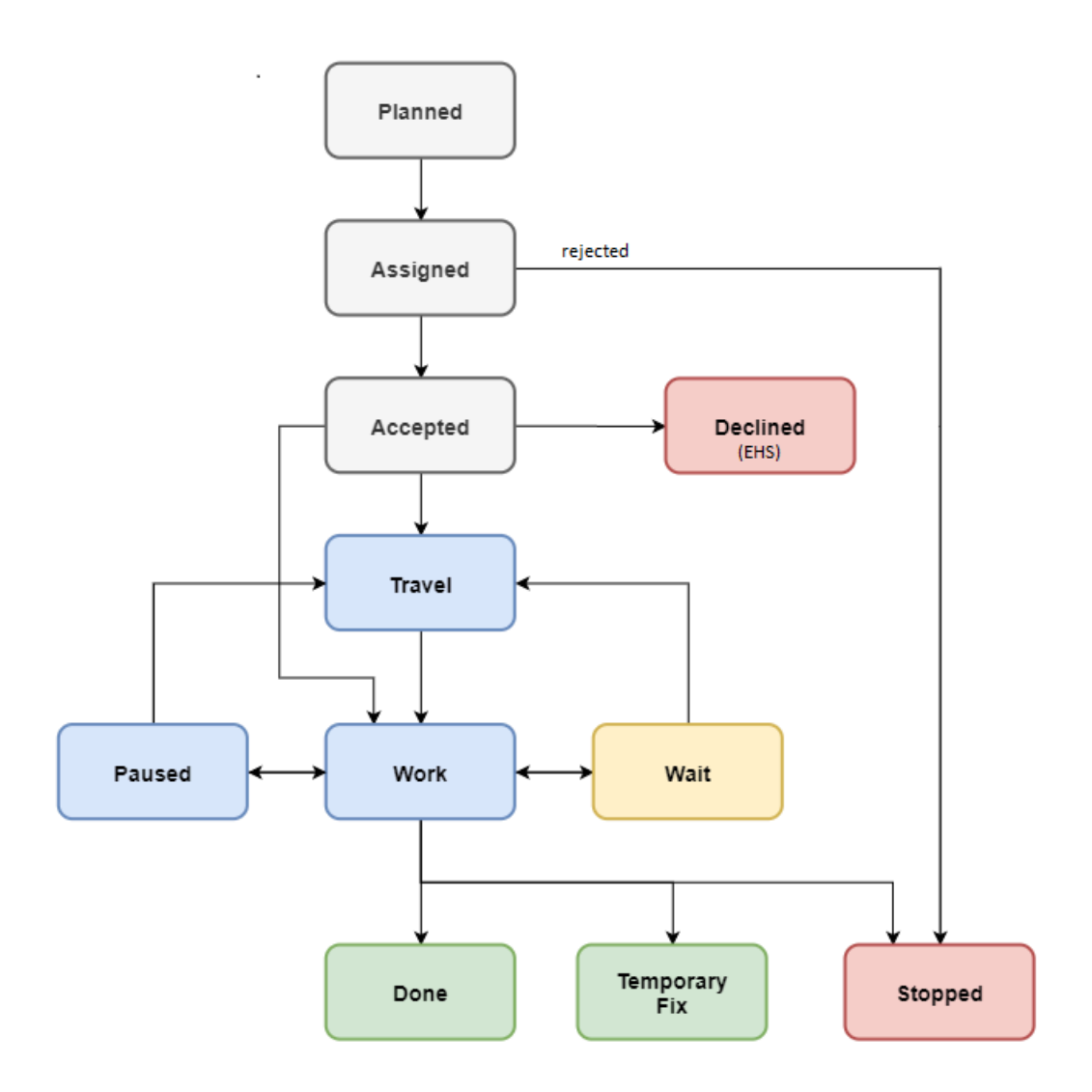

### Legend

Red & green: end statuses. The work assignment is at the back-office, no longer on the app.

Grey: statuses indicating the preparation phase. The engineer has not started the work.

Blue: statuses indicating that the work is being executed / in progress.

Yellow: statuses indicating exceptional events, like **Stop the clock** (SLA ).

Ð

• **Orders** supports *user-defined statuses*. To correctly synchronize orders with work assignments, user-defined order statuses must be mapped to the above *system statuses* of the work assignment.

See: [Status mapping](#page-27-0) and [Synchronization between order and work assignment\(s\)](#page-29-0).

• By configuring an action <-> reason combination, you can enforce field engineers to enter a reason on making a specific status transition. See [Supporting data > Action](https://webhelp.planoncloud.com/en/index.html#page/Supporting%20Data/c_MM_PMFS_configuration_tsi.html)  [reason configuration](https://webhelp.planoncloud.com/en/index.html#page/Supporting%20Data/c_MM_PMFS_configuration_tsi.html) for more information.

## <span id="page-14-0"></span>Tradesperson - Field engineer - Resource

In Planon ProCenter (Work orders), the person to whom a work assignment is assigned is the **Internal tradesperson**. In other Planon solutions and products this same person is sometimes referred to as *Field engineer* (in Planon AppSuite - Field Services) or as *Resource* (in the Resource Planner). All these labels point to the same person.

If you have multiple work assignments linked to an order, you can set one (or more) work assignment as the **Key work assignment**. As a result, the person assigned to the key work assignment is the main responsible person for the order and only this person can update the order information. See [Main responsible engineer](#page-11-1) for more information.

# <span id="page-15-0"></span>Implications of upgrading to Planon Live with work assignments

An upgrade to Planon Live L47 will have implications due to the introduction of work assignments.

The basic work assignments functionality (1:1 planning) becomes available on all orderrelated functionality once you upgrade to Planon Live L47.

This has several implications, even for users who have not purchased the *Resource Planner Pro* license and who have not set the corresponding *Work Assignments* feature switch that allows for 1:n planning.

The following changes are made generically in the Planon application upon the upgrade:

- For each order with an internal tradesperson filled in, a work assignment is created.
- Status mapping settings for AppSuite are moved from AppSuite **Order settings** to Field Definer > Orders > Business object settings > Status mapping tab.

• The status mapping for the **Assigned** and **Reassigned** statuses will be merged. ă. Statuses cannot mean two different things and consequently cannot appear in more than one status mapping. On the upgrade, the AppSuite **Order settings** settings are merged with the Field definer > Business object settings on **Orders**. The AppSuite **Order settings** settings are leading and will replace any existing status mapping. If a status is mapped multiple times in the AppSuite configuration, the status mapping with the highest priority is merged and the others are ignored. Also see: [Synchronization between order](#page-29-0) [and work assignment\(s\).](#page-29-0)

- The **PMFS status** field on the **Orders** data panel no longer displays the **Fetched** status, because it became obsolete.
- A data loss warning message will be displayed upon changing the **Internal tradesperson** or **Status** on the order, while the corresponding work assignment is on a mobile device.

# <span id="page-16-0"></span>Configuring work assignments TSIs and layouts

The following configurations steps are recommended for both [1:1 planning](#page-7-1) and [1:n](#page-7-2) [planning,](#page-7-2) so it does not matter whether or not you have activated the feature switches and license check for multiple work assignments.

### Procedure

- 1. Add a selection step in Orders.
- a. In TSIs select Orders.
- b. Set the Orders TSI under construction.
- c. Go to the TSIs level and expand the TSI.
- d. Select Order details and add the selection step Work assignments.
- e. Return to All TSIs and set the TSI to completed.
	- 2. Optionally, add a selection step in Personnel.
- a. In TSIs select Personnel.
- b. Set the Personnel TSI under construction.
- c. Go to the TSIs level and expand the TSI.
- d. Select Details and add the selection step Work assignments.
- e. Return to All TSIs and set the TSI to completed.
	- 3. Go to Layouts.
	- 4. Select the Work assignments layout and put it under construction by clicking the padlock icon.

### **All fields are available on the layout.**

5. Configure the layout according to your requirements (reposition fields, add bars etc.).

See **Layouts** for more information on configuring layouts.

- 6. Set the layout to Completed.
- 7. Log out and log in again.

## <span id="page-17-0"></span>Setting the Feature switch and License check

Before you can create and use *multiple work assignments* for 1:n planning, you have to make some setting changes.

If you intend to use *multiple work assignments* (1:n planning) on orders, you require a Resource Planner Pro solution license. After installing this license and linking it to the relevant user groups, make sure the following feature switches and license check are activated:

- 1. Go to System Settings > Improved features.
- 2. In order to combine *multiple work assignments* with the use of Planon AppSuite, activate the Field services through the Planon AppSuite feature switch.
- 3. Activate the Work assignments feature switch (automatically activated in Planon since release L66).

### **For an overview of the implication of these settings, see [Implications of setting the feature](#page-18-0) [switches](#page-18-0).**

- 4. Next, go to Field definer > Orders.
- 5. Select Orders and click Under construction on the action panel.
- 6. In the Order settings dialog select the Work assignments tab.
- 7. In the Activate 'Multiple Work Assignments'? field, select Yes and click Save.
- Activating this setting cannot be undone!

• You can only activate this setting if you have the appropriate Work assignments license (*Resource Planner Pro*).

- 8. In the dialog that is displayed select Proceed if you are absolutely sure that you are ready to activate the license check for multiple work assignments.
- 9. Click Close.
- 10. In the **Status behavior when setting orders to Assigned** field, you can activate an additional setting to have order statuses automatically updated to **Assigned** when one of the linked work assignments is assigned.

### **See Field definer > Settings for the Orders business object > Work [assignments](https://webhelp.planoncloud.com/en/index.html#page/Field%20Definer/t_workassignments_ordersetting.html) (license [check setting\)](https://webhelp.planoncloud.com/en/index.html#page/Field%20Definer/t_workassignments_ordersetting.html) for more information.**

11. Set the Orders business object status to Completed.

**This license check setting for the use of multiple work assignments also includes Resource Planner and Planon AppSuite. See [Adding multiple work assignments in](#page-33-0) [Resource Planner](#page-33-0) for more details on functionality.**

> **You have completed the main part of the configuration and can continue with configuring statuses and 'action-reason' combinations.**

## <span id="page-18-0"></span>Implications of setting the feature switches

During the upgrade, a work assignment will be added automatically for each existing order with an assigned internal tradesperson. Still, before you can use the *multiple work assignments* functionality, you must activate two feature switches to enable the corresponding Improved Features.

What happens when enabling the feature switches?

- Work assignments
- Order statuses **Administratively completed** and **Canceled** can no longer be used in status mapping (**Business object settings**).
- For planned work, the **Start date-time** and **End date-time** of the order were leading. After the switch is set, the **Planned start date-time** and **Planned end date-time** on the work assignment are leading.

For a detailed overview of changes, see [Overview of changes.](#page-18-1)

### <span id="page-18-1"></span>Overview of changes

The 'behavior' of the application depends on whether you have enabled the feature switch in **System Settings** and if you have a work assignments license (Resource Planner Pro).

### **Feature switch enabled without activating multiple work assignments setting**

The following table displays the impact on various elements / events in Planon if you enable the feature switch in **System Settings** without activating the **Activate 'Multiple Work Assignments'?** setting on **Orders** in **Field Definer**.

#### **Orders**

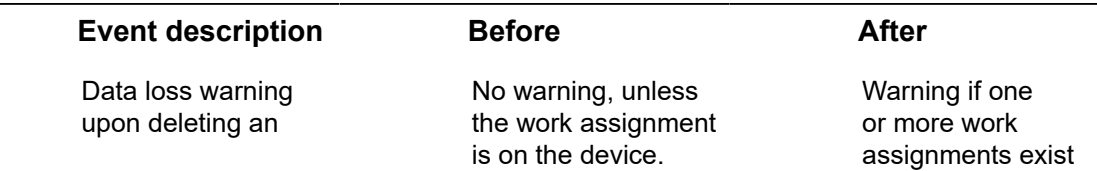

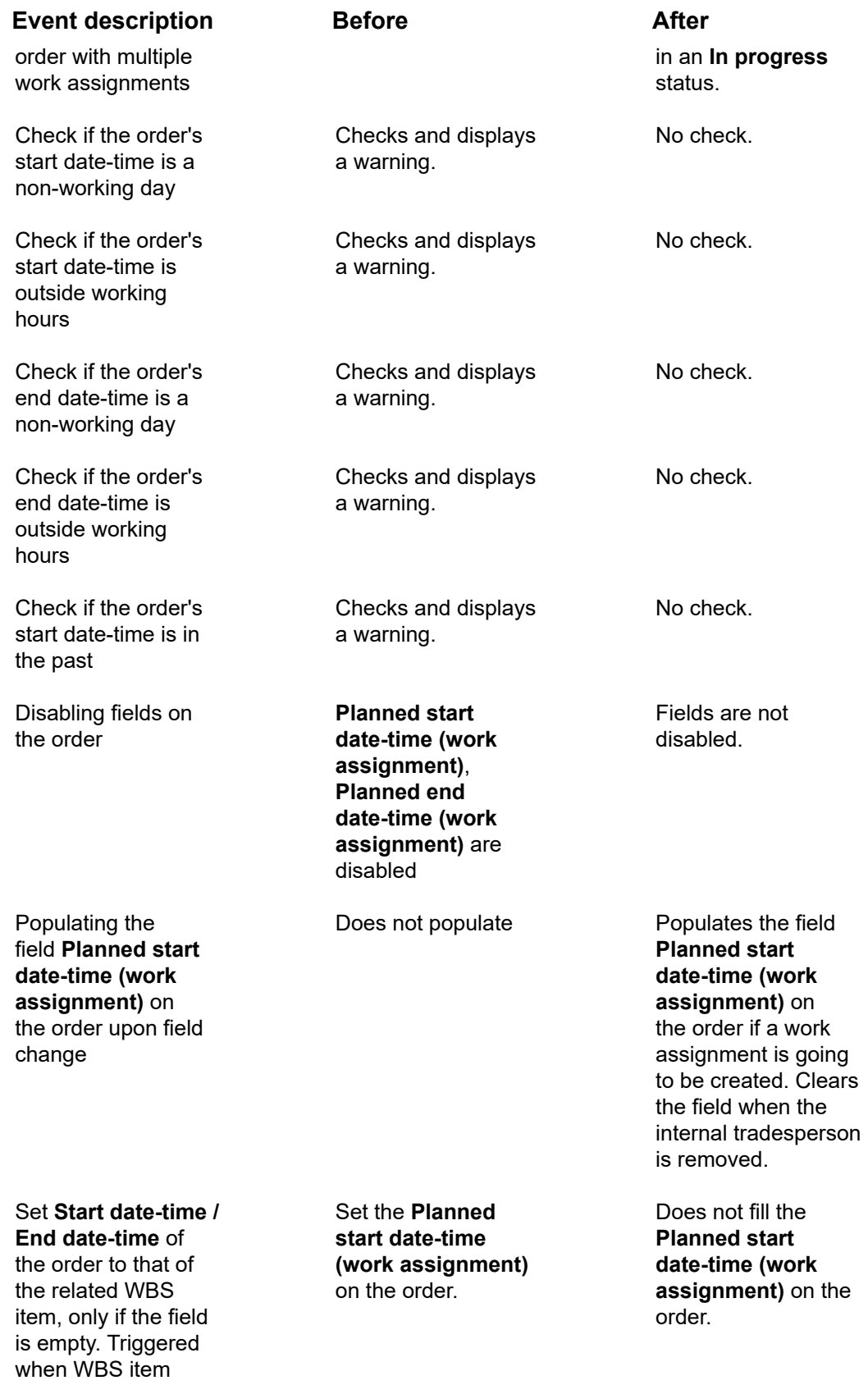

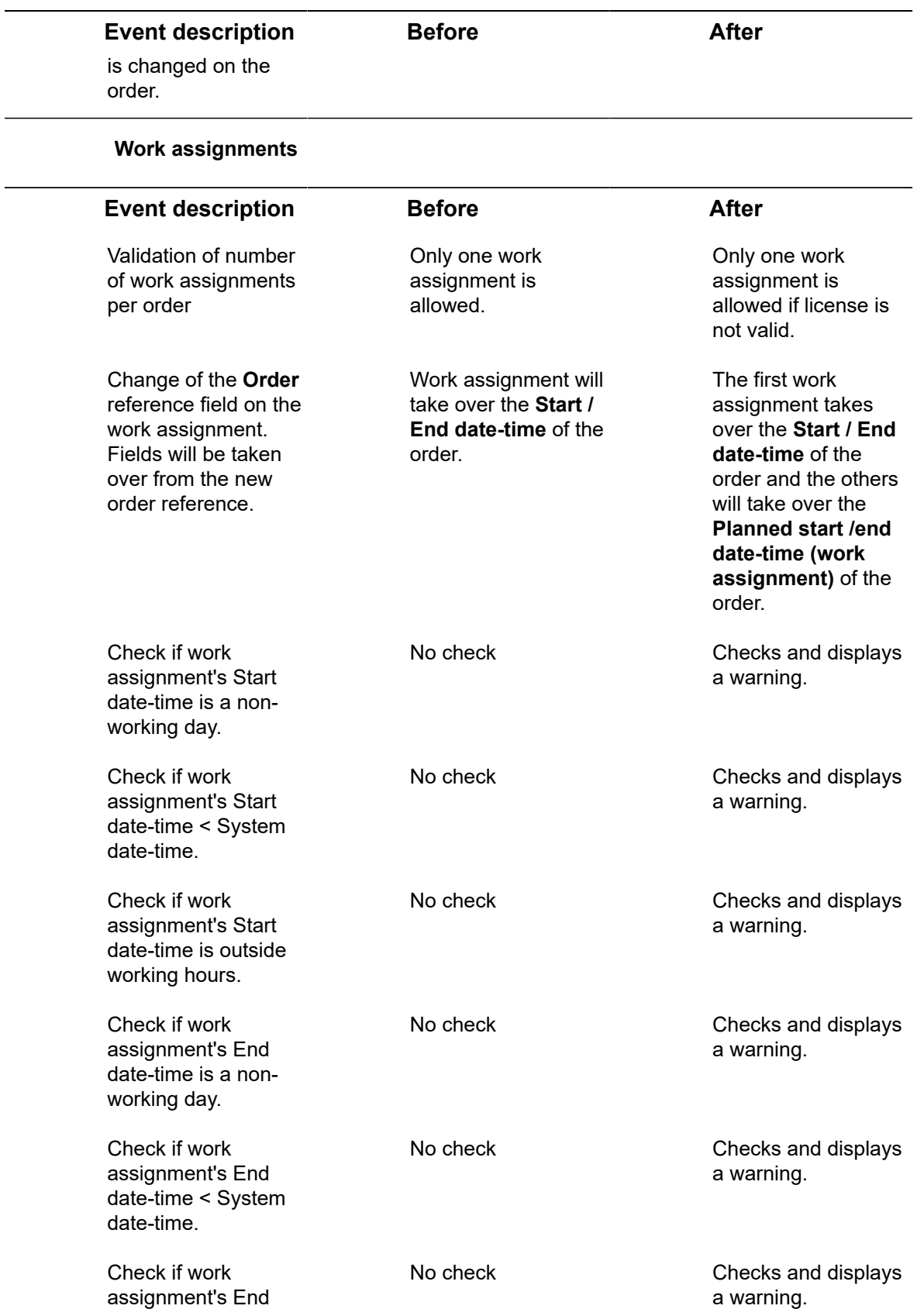

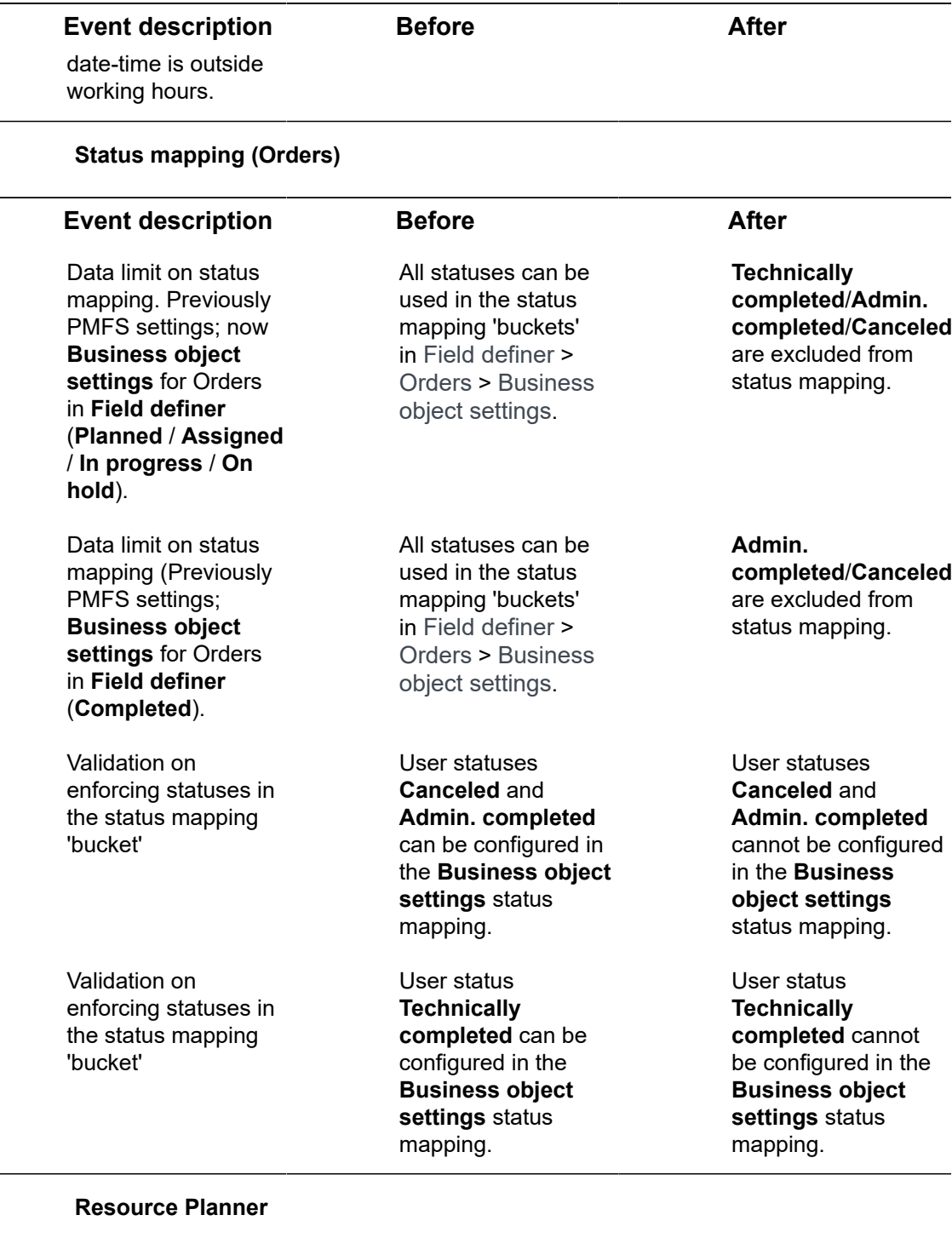

### **Event description Before After**

Check which business object should be considered upon the **Assign work assignments**

The bulk action considers orders.

The bulk action considers work assignments.

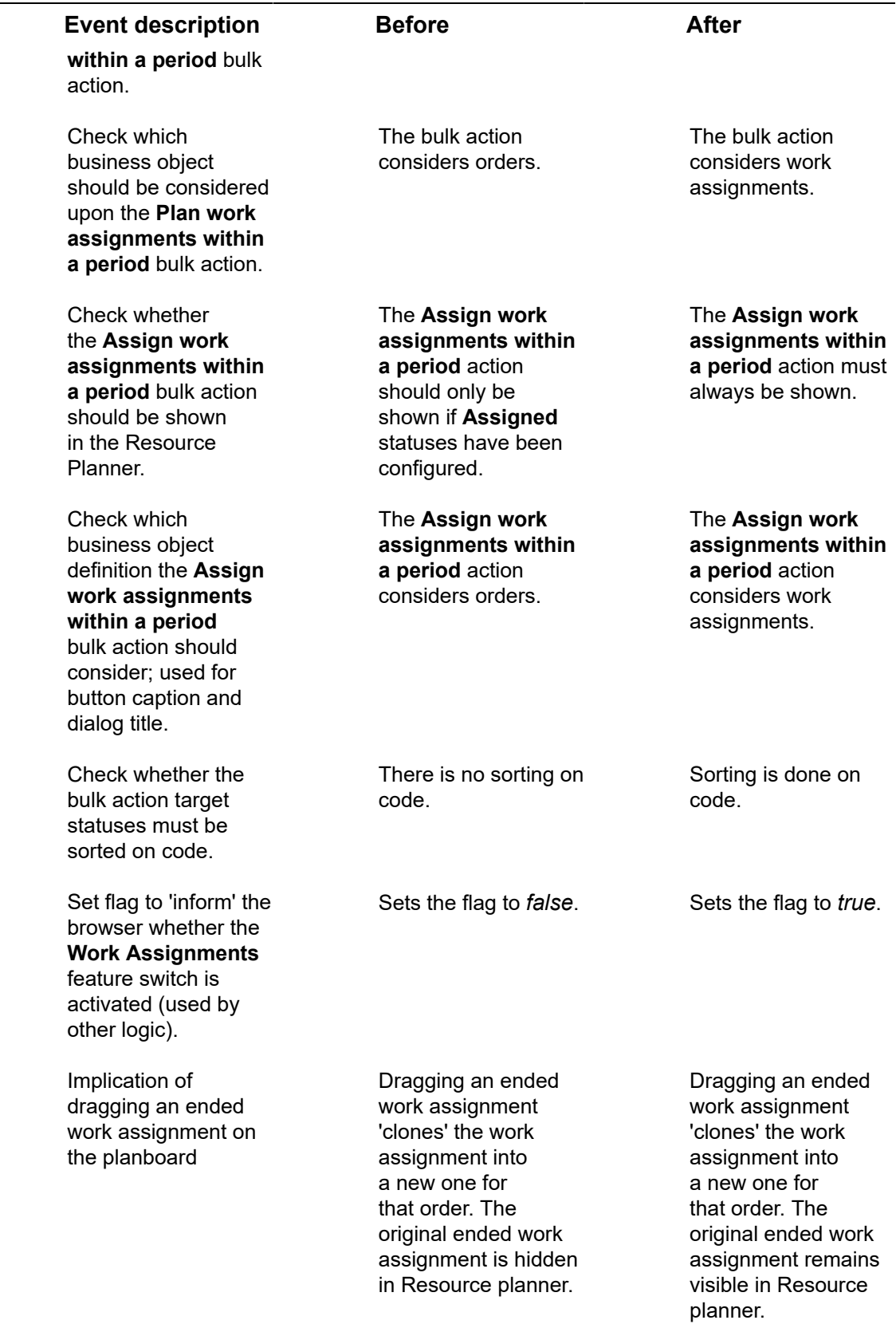

### **Event description Before After**

Implication of dragging an unplanned order on the planboard (if ended work assignment(s) exist(s))

Check which information should be shown in a Resource Planner event tooltip.

Check whether a confirmation popup must be shown after removing a work assignment from the planboard.

Use the status-info to check whether the work assignment's or the order's status icon should be used.

Use the status-info to determine the event's target status for the **Planned** context menu option.

Use the status-info to determine the event's target status for the **Assigned** context menu option.

Check whether the **Unplanned** orders panel must be refreshed after deleting a work assignment.

Check whether the 'key' activity icon must be shown on the planboard event.

Dragging an unplanned order creates a new work assignment for that order. Any ended work assignments which were visible, will be hidden in Resource planne r.

Shows information on the order.

Confirmation pop-up not displayed.

The order's status icon is used.

Determines the target status based on status in the **Planned** status mapping.

Determines the target status based on status in the **Assigned** status mapping.

Always refreshes the **Unplanned** orders panel, as the associated order is now unplanned.

Never display the key activity icon, even if the work assignment is a key activity.

Dragging an unplanned order creates a new work assignment for that order. Any ended work assignments which are visible, remain visible in Resource planne r.

Shows information on the work assignment *and* the order.

Displays a confirmation pop-up.

The work assignment's status icon is used.

Does not determine a target status, as the context menu option is not available.

Determines the target status based on work assignment system status.

**Conditionally** refreshes the **Unplanned** orders panel, based on various other factors.

Shows the key activity icon if the work assignment is a key activity.

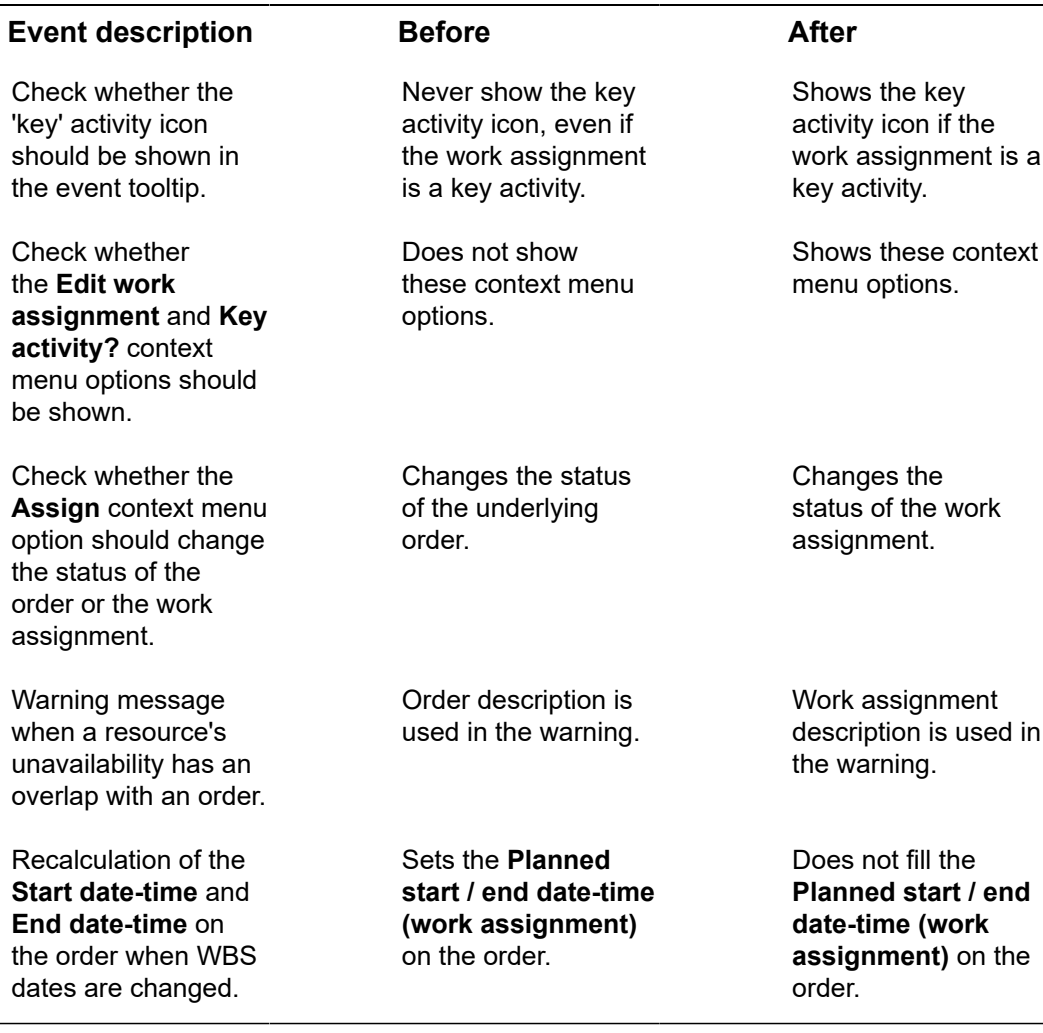

## <span id="page-24-0"></span>Implications of activating multiple work assignments

### **Feature switch enabled with multiple work assignments setting activated**

The following table displays the impact on various elements / events in Planon if you enable the feature switch in **System Settings** and set the **Activate 'Multiple Work Assignments'?** setting on **Orders** to **Yes**, in **Field definer**.

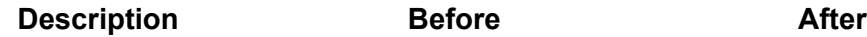

**Effort**

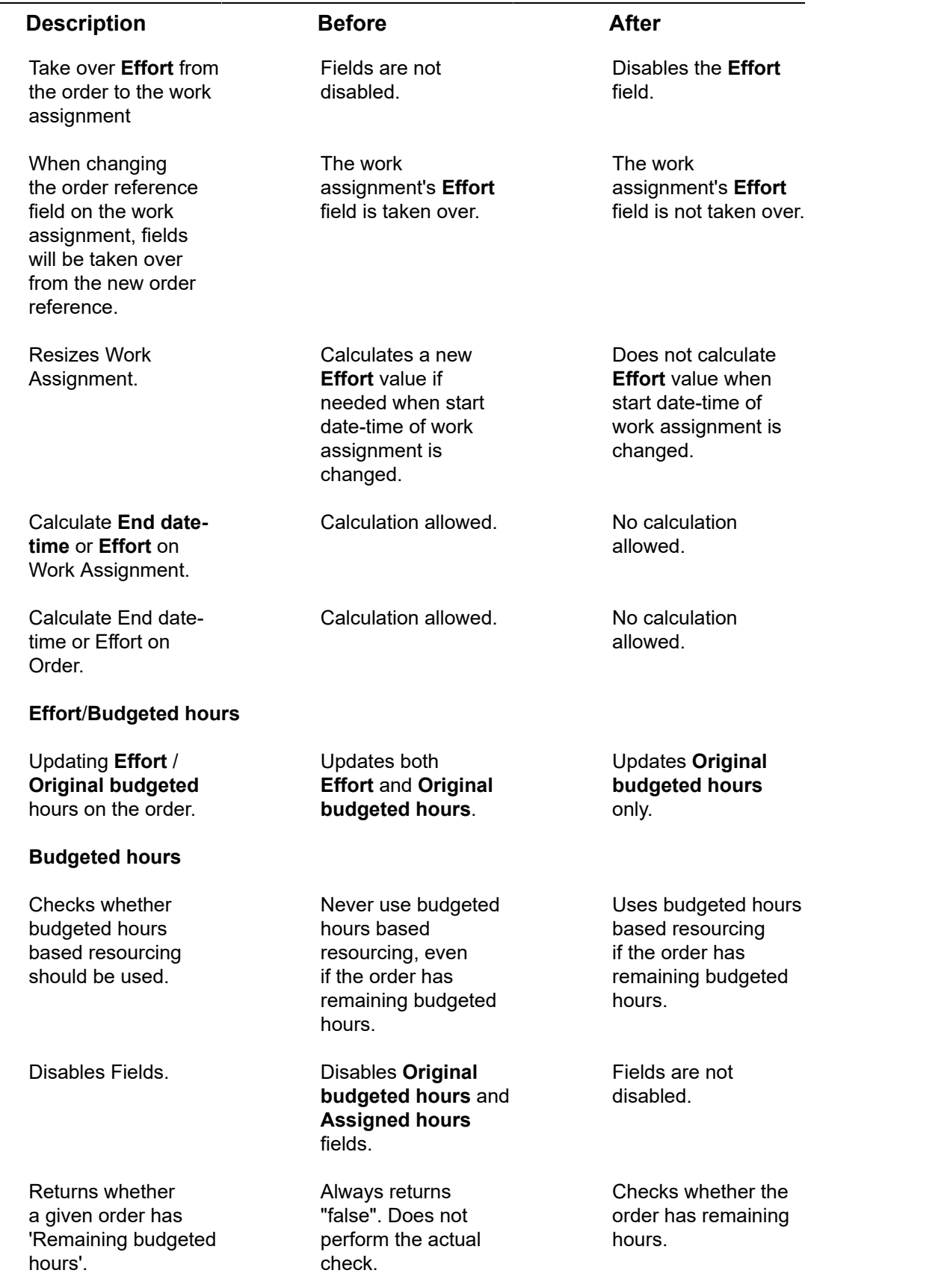

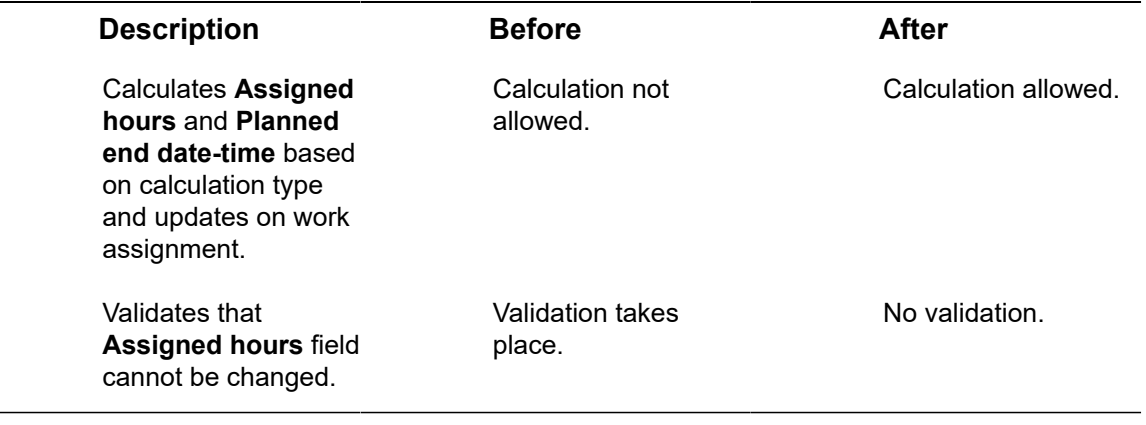

Functionality for *multiple* work assignments becomes available if the **Work assignments** licence and the feature switch are both activated. The following fields will become editable: **Original budgeted hours** (on the order), **Assigned hours** (on the work assignment). On standard orders both fields are always editable. The **Effort** field on orders and work assignments will no longer be functional, as this field is only useful for [1:1 planning.](#page-7-1) If you migrate from 1:1 planning to multiple work assignments, you have two options in populating the **Original budgeted hours** field:

• If there are relatively few orders to migrate: manually copy the value of the **Effort** field into the **Original budgeted hours** field, per order.

• If there are relatively many orders to migrate: use an Enterprise Talk import/export definition to export the value from the **Effort** field and import it into the **Original budgeted hours** field for the whole bulk of orders.

See the **Enterprise Talk** user documentation for information on creating export and import definitions.

# <span id="page-27-0"></span>Status mapping

**Work Assignments**: additional configuration is required to 'map' user-defined statuses of orders onto the system statuses of work assignments. See [Status model - work](#page-12-0) [assignment system statuses](#page-12-0).

A work assignment's system status can only be defined once in the mapping, because it cannot mean two different things. You can link one or more user-defined order statuses to the work assignment's status, provided that they belong to the order types: work order, move order or planned maintenance order (PPM order). One reason for having more than one user-defined order status linked may be that you want to configure different workflows for the same order type.

In Field definer > **Business object settings** > **Status mapping** , you can define the order statuses that map to the work assignment's system statuses. Order statuses can be defined for: **Planned**, **Assigned**, **In progress**, **On hold**, **Temporary fix** and **Completed**. Valid status transitions must exist, for the key work assignment to be able to update the order's status in **Work Orders** . If no such transitions exist, the order status will not be updated.

### Procedure

- 1. Go to Field definer > Orders.
- 2. Set the Orders business object Under construction and then click Business objects settings.

#### **The Order settings dialog box is displayed.**

- 3. On the Status mapping > Links action panel, click the relevant status mapping option(s):
	- Status mapping: Planned statuses
	- Status mapping: Assigned statuses
	- Status mapping: Temporary fix statuses
	- Status mapping: On hold statuses
	- Status mapping: In progress statuses
	- Status mapping: Completed statuses

#### **A dialog box is displayed.**

- 4. Select the order status(es) that you want to link and move them to In use.
- 5. Click OK and close the dialog box.
- 6. Set the Orders business object to Completed.

**You have created mapping between the statuses of work assignments and orders.**

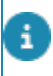

When applying a status transition, the Planon application will attempt to apply a transition based on the [sorting of status transitions.](#page-30-0)

## <span id="page-28-0"></span>Linking reasons to actions

Sometimes it is important that the planner (back-office) is informed about a specific status transition, performed by the engineer / tradesperson. For this purpose, you can link *reasons* to specific actions.

- 1. Go to AppSuite > PMFS action configuration and select an action for which you want to configure a reason.
- 2. Go to the Reasons level and select or add a reason that you want to link to the action.
- 3. Click Link order statuses to link a status to the reason.

When the status of a key work assignment changes and the corresponding order *action* has configured *reasons*, the user must select the reason, which is then returned to the order.

#### **Example**

For the action **Pause**, several reasons are defined:

- Tools required
- Lunch break
- Priority changed

In this example, the reason **Priority changed** can imply that the back-office may need to re-plan the work, possibly to a different day or engineer. In that case, it is possible to configure a status against the reason, so that when this reason is selected by the engineer, the order status is also updated (as long as the status transition is valid). The engineer can add an additional comment to explain why the priority has changed.

# <span id="page-29-0"></span>Synchronization between order and work assignment(s)

When an internal tradesperson is added to the order, a work assignment is automatically created. Work assignments can also be manually added to an order by the back-office or via Resource Planner.

Synchronization process:

### **1:1 planning**

The order and the work assignment are continuously synced (because there is only one work assignment).

### **1:n planning**

Synchronization is different, because there are multiple work assignments on an order (it is possible for the order to have a combination of key and non-key work assignments). Only the key work assignment's status will be synchronized with the order.

**Good to know:** in Field definer you can make settings to have an order status automatically updated to **Assigned**, based on the **Assigned** status of linked key work assignments. See Work [assignments](https://webhelp.planoncloud.com/en/index.html#page/Field%20Definer/t_workassignments_ordersetting.html) (license check setting) for more information.

For customers migrating from **1:1 planning** to **1:n planning** (*Resource Planner Pro license*) it is recommended to create status transitions between relevant user-defined order statuses. For example: if you have an order status flow from **Accepted** > **Assigned** > **In progress**, the **Assigned** status is no longer synchronized once multiple work assignments are involved. The order status gets 'left behind' at **Accepted**, even if a work assignment is put in progress. The reason is that there is no status transition from **Accepted** to **In progress**. To save yourself the trouble having to manually update each order status to **Assigned** whilst planning, you can configure a status transition from **Accepted** to **In progress**.

If you combine the use of Planon AppSuite and *multiple work assignments*, you must be aware that information may be incomplete on a customer sign-off. Although this will rarely occur, as the person collecting the signature is usually aware of the situation in the field, it is recommended to let the back-office handle the *customer sign-off*. The main responsible engineer cannot always be 100% sure that colleagues working on the same order are completely up-to-date with their registrations. Some of them may even be offline. Synchronization on the app alone is no guarantee that all work assignments are actually completed.

[1:n planning](#page-7-2)

## <span id="page-30-0"></span>Status transitions during synchronization

When applying a status transition to the work assignment (which will update the order status), the Planon application will attempt to apply a transition based on the (alphabetical) order of the code of the statuses available in **Business object settings** (same is true for **Actions <-> Reasons**).

#### **Example**

An order in status O1 can go to the following Assigned statuses:

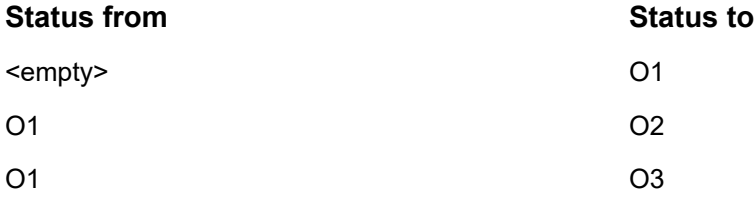

When applying a status transition in Resource Planner to work assignments, the order status (when synchronized) will go from *O1* to *O2* rather than *O3*. That is because:

- The transition is possible.
- Code *O2* comes before *O3*.

## <span id="page-31-0"></span>Work Assignments in Planon **ProCenter**

### **Prerequisite**

If you want to use *multiple active work assignments*, make sure that the configuration steps [described earlier](#page-17-0) have been implemented (license, feature switches, status mapping and action<->reason settings).

To work with work assignments, go through the following steps:

#### Procedure

- 1. Create an order in **Work Orders** on the Orders level.
- 2. Assign the order to an internal tradesperson.

**A work assignment is automatically created for the order on the Order details level.**

3. You can manually add more work assignments to an order in Resource Planner or in **Work Orders** on the Order details level.

**You can also view / edit a person's work assignments in Personnel .**

If you want to use work assignments for mobile field services (PMFS), you can use the PMFS Live app or the Planon AppSuite - Field Services app, which support multiple work assignments.

4. Move work assignments to the **Assigned** status to send the work assignment to field engineers using the app.

**The field engineer receives the job on his/her device. For a field engineer, a 'job' contains the work assignment and any order information that is needed to carry out the work.**

Good to know: if a field engineer (internal tradesperson) has opened a work assignment on the PMFS Live app , and the back-office decides to update the **Internal tradesperson** field, the field engineer gets a warning message on the app. If the engineer acknowledges the warning message, the work assignment is set to **Stopped** and removed from the device.

### <span id="page-31-1"></span>Orders and Work assignments

With the Work Assignments license, you can add multiple work assignments to an existing order in **Work Orders** .

For more information on adding work assignments to an order, refer to the *Work Orders*  documentation.

An order can be completed by setting the field **All work completed?** to **Yes**, even if there still are other active work assignments. Any *In progress* work assignments will be left open so they can be completed. Any *Planned* or *Assigned* work assignments will be ended. If the last key work assignment is set to **No**, the order will be placed **On hold**.

If you work with the Planon AppSuite and there are multiple, active work assignments, it is not possible to cancel an order if at least one work assignment is still *In progress* (**Accepted**, **Travel**, **Work**, **Wait**). This is because work assignments that are in progress can still have a running time registration or other essential data entries by the field engineer. In order to cancel the order, the field engineer in question must first stop or end the work assignment.

## <span id="page-32-0"></span>Replanning orders (1:1 planning)

Replanning of an order, i.e. changing the start and end date, status or internal tradesperson, can only be done in case of [1:1 planning](#page-7-1). A new work assignment is created for each replanning action, in order to preserve the 'history' of the work assignment. However, only one work assignment can be *active* (which means having a status other than **Done**, **Declined**, **Stopped** or **Temporary fix**).

A new work assignment is created in the following situations:

- If you replan an order while the work assignment has the **On hold** or **Temporary fix** status; this will always lead to a new work assignment, as the previous work assignment is ended (**Declined**, **Stopped** or **Temporary fix**).
- If you re-open an order which has a work assignment in status **Done**.

The new planning information (start date-time, end date-time and internal tradesperson) is copied to the order, so the order will always reflect the latest, active work assignment. The fields **Internal tradesperson**, **Start date-time**, **End date-time** will be synchronized with this active work assignment.

If an order has multiple active work assignments (in 1:n planning) the above order fields become read-only and display calculated values.

### <span id="page-32-1"></span>Creating multiple work assignments

There are various ways in which you can add multiple work assignments in Planon.

Work [assignment](c_workassignment.dita)

### Adding multiple work assignments in Resource Planner

### <span id="page-33-0"></span>With the **Work assignments** license, you can add one or multiple work assignments to a single order in **Resource Planner**:

- 1. In Resource Planner, orders are shown in the Unplanned orders panel at the bottom. By moving them to the planboard, a work assignment is created (status is Planned).
- 2. To create another work assignment for the same order, press CTRL and simultaneously drag-and-drop the work assignment to the required place on the planboard.
- 3. Drop it onto:
	- the same resource and a different time slot
	- a different resource and to the same / another time slot

### **You have 'cloned' the work assignment.**

4. Optional: right-click the work assignment to open a context menu. The options Edit work assignment and Key work assignment? enable you respectively to edit the work assignment fields and mark the assignment as a key work assignment.

### **To edit the corresponding order, double-click the work assignment on the planboard.**

For more information, see Work [assignment](#page-39-1) fields.

### <span id="page-33-1"></span>Adding work assignments in **Work Orders**

You can add multiple work assignments to an order in **Work Orders** . For information on the work assignment concept, see Work [assignment.](../concepts/c_workassignment.dita#A4851DB7-4A24D41-31FCAD57C965351-40281E)

### Procedure

1. In **Work Orders** , select an order for which you want to create work assignments and go to Work order details.

If the order includes suborders to which you want to link work assignments, select the relevant suborder and drill down to Order details > Work assignments.

2. On the Work assignments action panel, click Add.

To create multiple work assignments, you can either copy the work assignment and modify its details, or you can add a new work assignment.

3. On the data panel, fill in the work assignment data.

For more information, see Work [assignment](#page-39-1) fields.

4. With each new work assignment, decide whether to allocate it to:

- the same **Internal tradesperson** and a different **Start-date-time**
- a different **Internal tradesperson** and the same / another **Start-date-time**
- 5. Click Save.

ä.

**The work assignment is added in the Planned status. From here on, it will go through the configured workflow. The status of the key work assignment will automatically update the status of the order.**

For information on configuring status mapping between order and work assignment see [Status mapping](https://webhelp.planoncloud.com/en/index.html#page/Work%20assignments/t_defining_order_status_for_workassignments.html)

# <span id="page-35-0"></span>Work assignments in Planon AppSuite

Work assignments make it possible for one person or more persons to work on the same order (work order, planned maintenance order or move order). In the Planon AppSuite, work assignments are displayed as jobs in the **My jobs** module.

The type of planning of a work assignment has some implications for the way they are handled in relation to the order:

- In [1:1 planning](#page-7-1) a job basically coincides with the active work assignment and the associated order. This requires no special attention from application managers or the back-office.
- In [1:n planning](#page-7-2) a job is part of a 'family' of identical work assignments. Both application managers and the back-office must be aware that additional configuration or back-office processes may be required.

## <span id="page-35-1"></span>AppSuite job list

In the Planon AppSuite, work assignments are displayed in the job list of the **My jobs** module. The following items determine what is shown in the job list:

- **Sorting of job list** depending on the AppSuite > Order settings made in the **Order date-time** field, the job list is sorted in 'calendar view' either on the basis of the **Planned start-date-time** of the work assignments or on the **Requested completion date-time** of the order.
- **Team job** if a work assignment is defined as a team job, this means that all team members will see it displayed in their job list. All are allowed to pick it up. The job is assigned to the first team member who accepts it. If all team members decline the job, the work assignment is set to **Declined** and returned to the back-office. If order statuses are correctly mapped, the order will go to **On-hold**.
- **PMFS status** the **PMFS status** of a work assignment determines whether a job is displayed in the job list on the engineer's mobile device. As soon as a work assignment is assigned to an engineer it appears as a new job to the mobile device. At that point, the **PMFS status** is still empty. Once the engineer accepts a new job from the list, the PMFS status changes to **Accepted**. After the engineer has ended the job, the PMFS status changes to **Finished**. The work assignment is sent to the back-office and the corresponding order is updated with the engineer's changes. The job will be removed from the device.

## <span id="page-36-0"></span>Impact of AppSuite actions on order and work assignments

Some actions selected by engineers on their mobile devices will have implications for the corresponding work assignment(s) and orders. Among other things, these actions determine the way SLAs are handled or how the materials to be returned are calculated.

### **Wait / Resume**

All work assignments can be set to the **Wait** status, but only **Key work assignments** can actually trigger the **Stop the clock mechanism** on SLAs. If the main responsible engineer selects **Travel**, **Work** or **Pause**, the work assignment is resumed.

### **End work** / **Finish**

If the 'Multiple work assignments' feature has been enabled, and the assigned job is a *key work assignment*, the engineer is responsible for the completion of the related order. In that case, he / she has the option to either select **End my work** or **Finish order**. If a job is a non-key work assignment, the engineer can only select **End work**.

- The **End my work** action should be used when there is unfinished work on the order. If the engineer selects this action on the app, the 'parent' order is set to **On hold** (or a similar configured status) if there still are other planned / pending work assignments. The back-office can subsequently reassess and reassign the order, resulting in a new work assignment for the continuation of the work.
- The **Finish order** action should be used when all work on the order is finished. If the engineer selects this action, the 'parent' order is set to **Technically completed** (or a similar configured status). The backoffice can subsequently administratively complete the order.

Selecting **Finish order** implies that all work related to the order is done. In the backoffice the status of the **All work completed?** field is set to **Yes**. The action will start the *customer sign-off process* or calculate the *materials to be returned*, but only if the job is a [Key work assignment](#page-11-0). If there are maintenance activities on the job that are not completed, these will be completed automatically. If there are still checklist items pending or if materials are requested by the engineer, the job cannot be finished.

## <span id="page-36-1"></span>Material handling

Material handling in Planon AppSuite is done via jobs that are based on a [Key work](#page-11-0) [assignment.](#page-11-0) A field engineer allocated to a key work assignment can do the following:

- Update / edit planned materials
- Confirm received materials
- Return materials upon finishing the order

*Planned* materials of key jobs can only be edited by the *main responsible* engineer. However, the other engineers can add the materials they have *used*. Requesting or reserving materials is not dependent on the job being a key work assignment. If a mobile store is used, only the owner of the mobile store can edit the planned materials coming from that store.

## <span id="page-37-0"></span>Questionnaires

If an order consists of multiple work assignments, this may also have implications for any questionnaires linked to the order.

- Questionnaires of the **Before starting work** or **After ending work** types can only be used with key work assignments. On non-key work assignments, these questionnaires are not displayed.
- Questionnaires of the **In job main menu** type can be used and edited on all work assignments.
- If multiple engineers answer the questions in a questionnaire, the rule of thumb is: the last answer given is actually stored.

## <span id="page-37-1"></span>Signing off jobs

### **Engineer's sign-off**

If an engineer signs off his/her job, all materials that exist for the related order are displayed. This list may not have been synchronized and therefore be inaccurate. Only if all work assignments have been synchronized with the related order, can the system calculate the right amount of materials used.

Materials are not registered per work assignment, but per order. The materials displayed on an engineer's device are all the materials related to this order. They are considered 'to be used' unless they are returned.

### **Customer sign-off**

The customer sign-off must be done on the job that is based on a key work assignment. The engineer to whom this key work assignment is assigned, is the [Main responsible](#page-11-1) [engineer](#page-11-1) for finishing the order. Newly added, used materials and requested / reserved materials will be listed on the customer sign-off. Materials added by others are only listed if they are synchronized. The main responsible engineer must make sure that all work assignments on this order are completed and the tap the **Synchronize** action before tapping **Finish job**.

On rare occasions, there still may be non-synchronized work assignments, due to engineers working offline. In that case the information on the customer sign-off is not completely accurate. For more information, see [Synchronization between order and work](#page-29-0) [assignment\(s\)](#page-29-0).

The maximum height of the **Sign-off** box (image) is limited to 10,500 pixels. If a job's **Sign-off** box contains many details, such as lengthy questionnaires, large numbers of activities, materials or labor hours, these may exceed the **Sign-off** image limit. As a consequence, the system will omit most of these details from the **Sign-off** image.

However, basic job information and signature is always included in the sign-off image. Large comments will be limited to 2,000 characters.

# <span id="page-39-0"></span>Field descriptions

The following section(s) describe(s) the fields, their purpose and meaning.

## <span id="page-39-1"></span>Work assignment fields

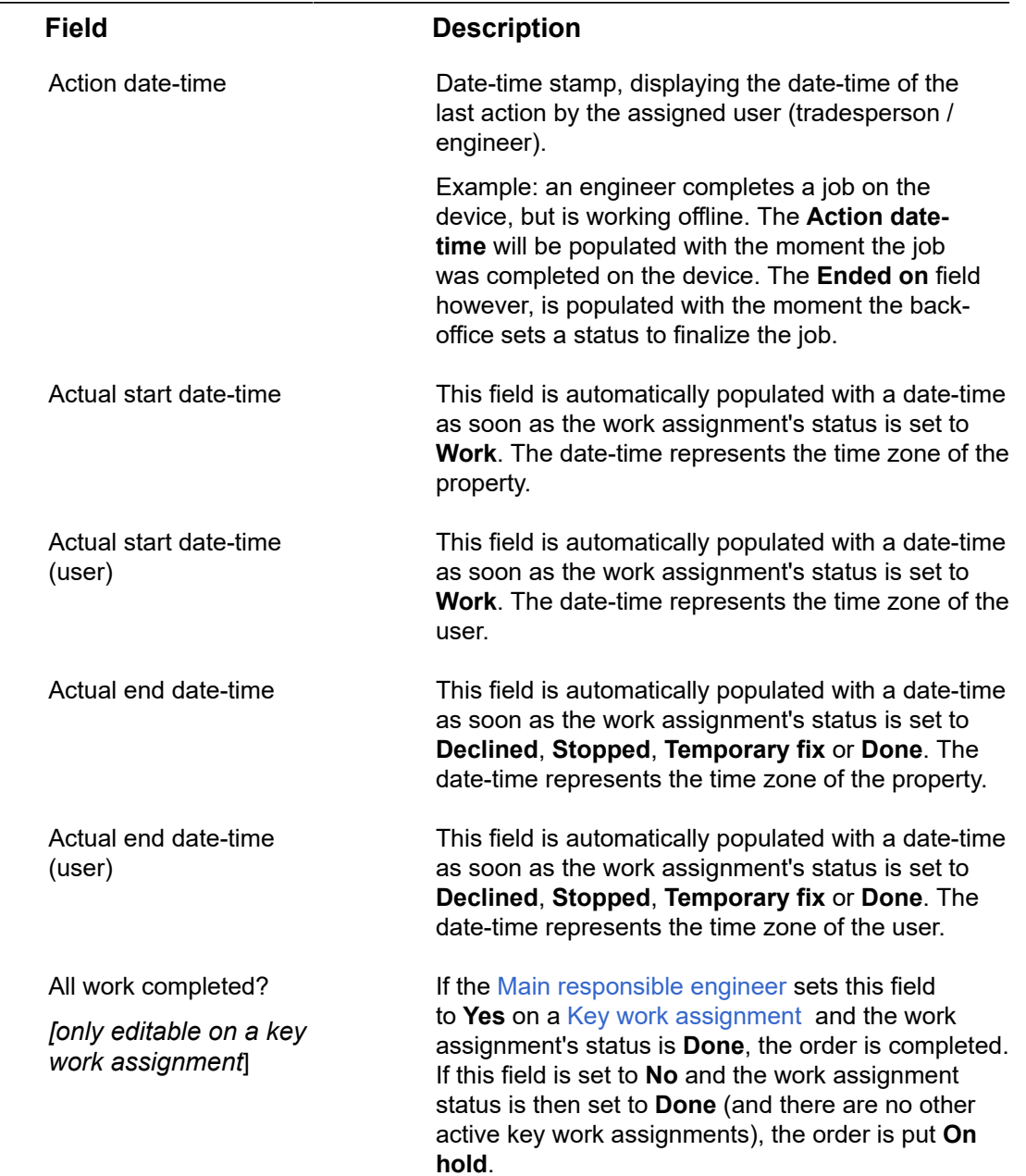

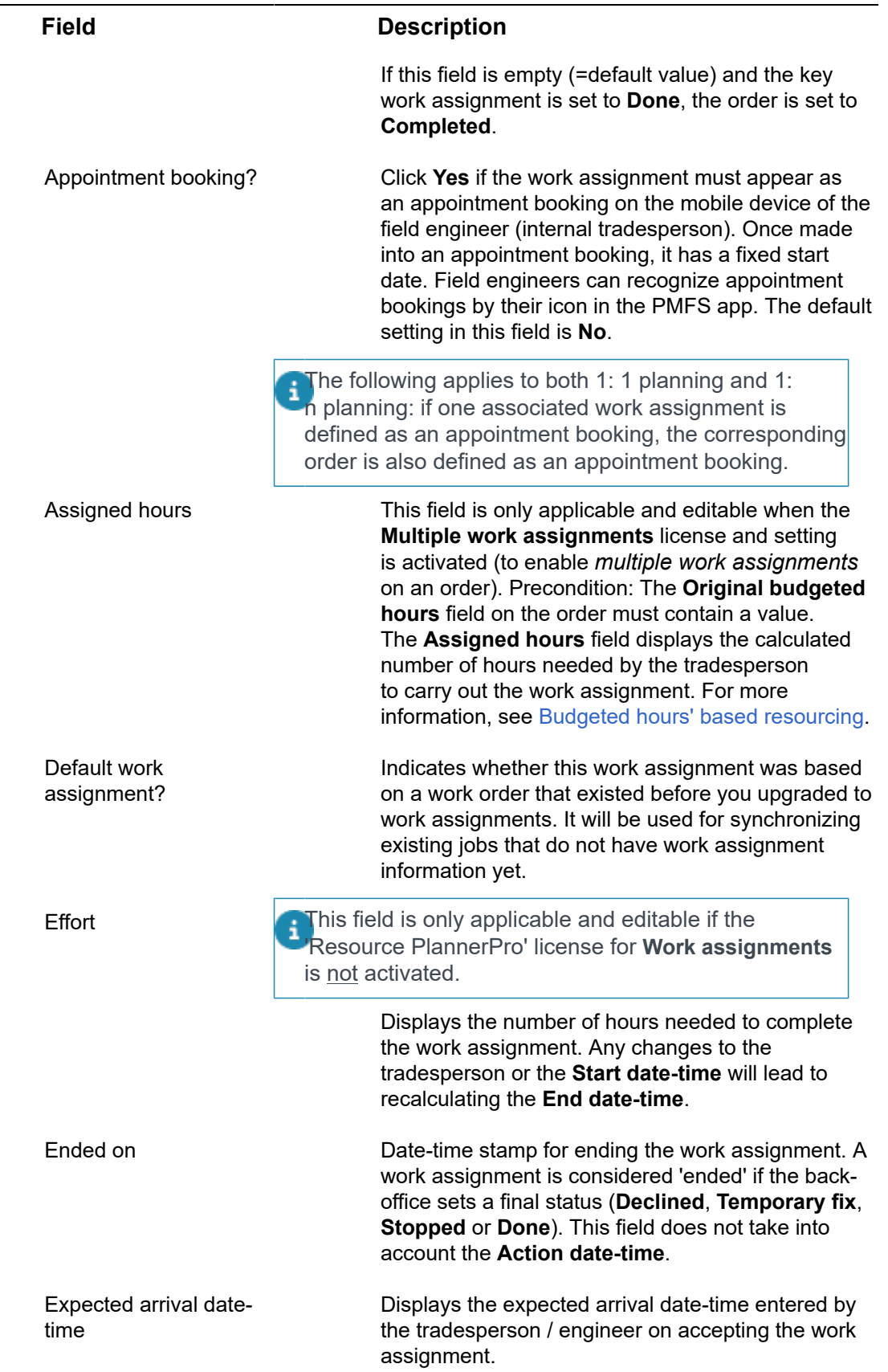

L

 $\overline{\phantom{0}}$ 

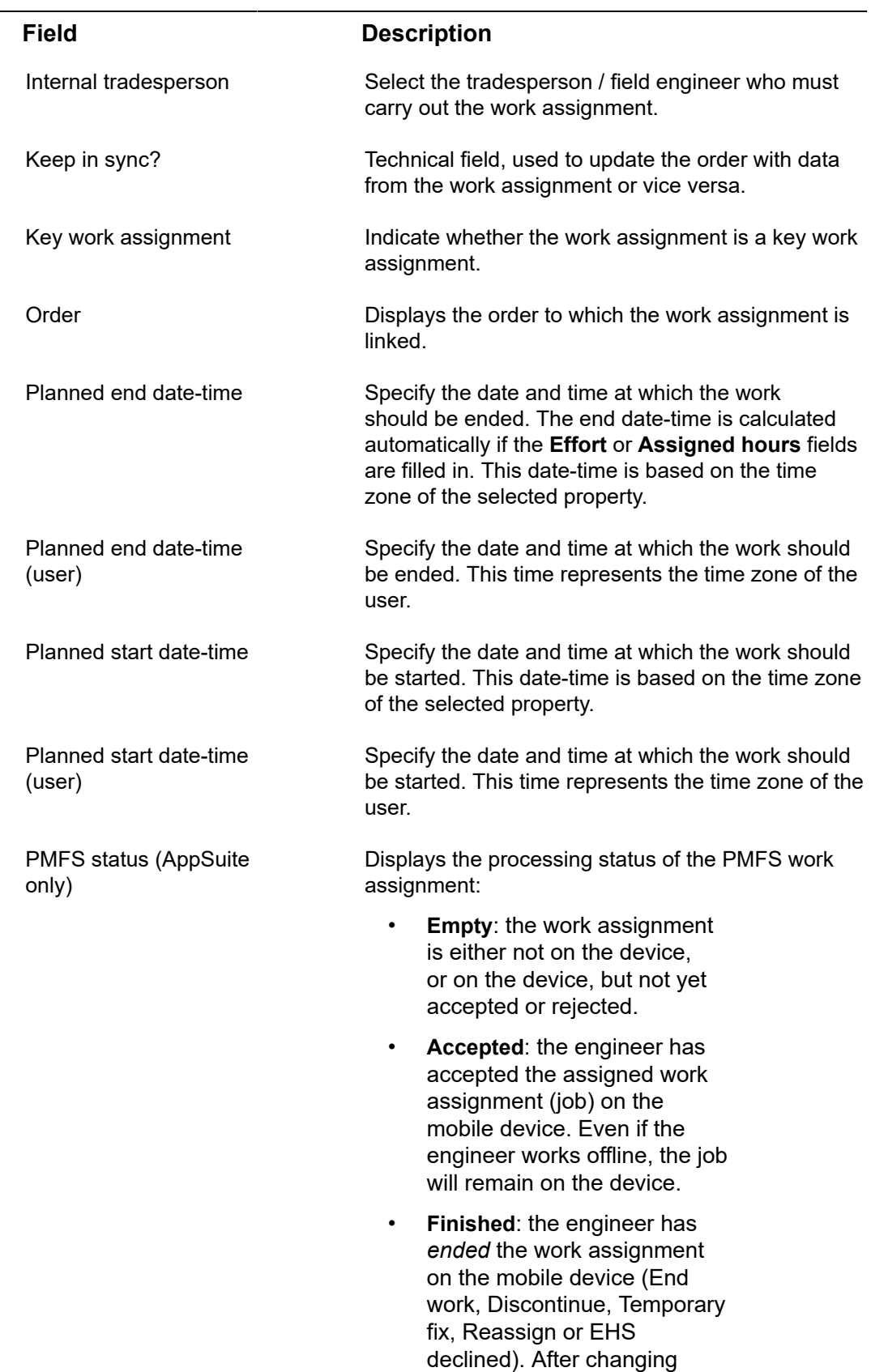

to this status, both the work

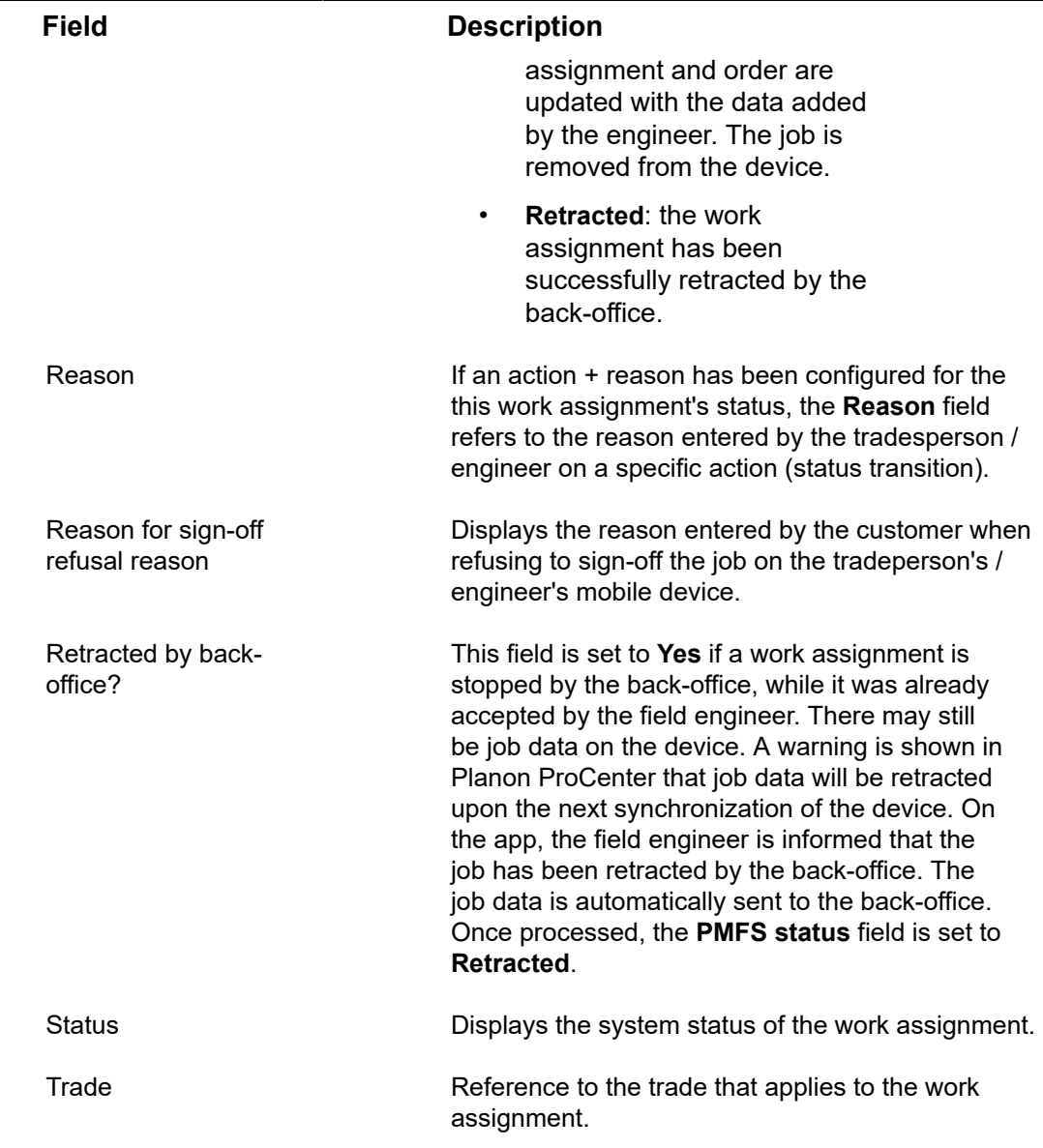

## <span id="page-42-0"></span>Order fields

The following table shows the main fields involved in your order administration.

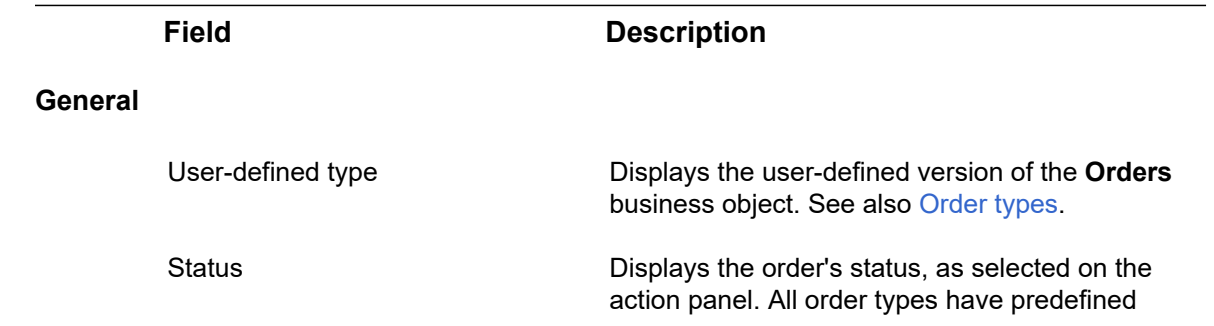

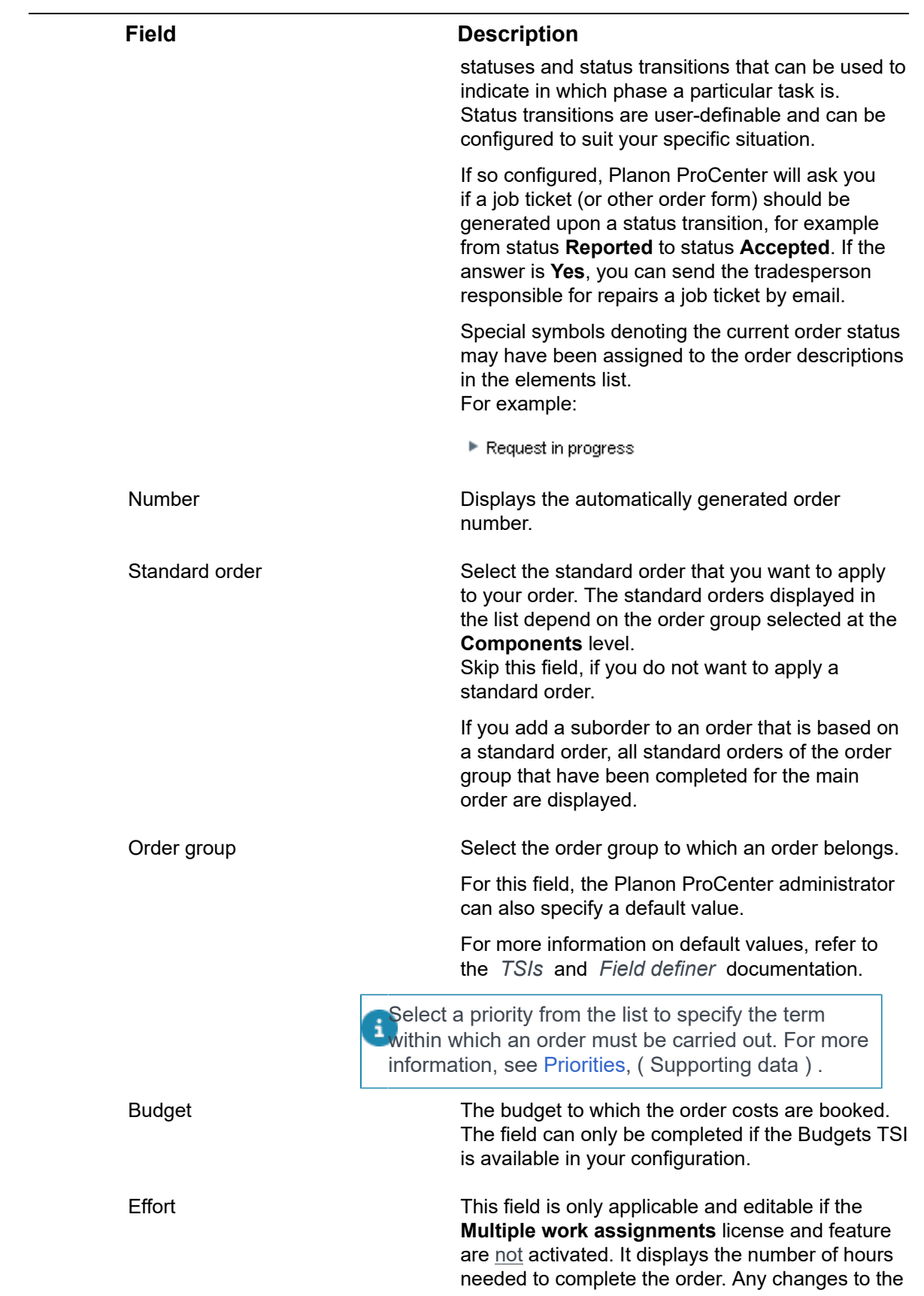

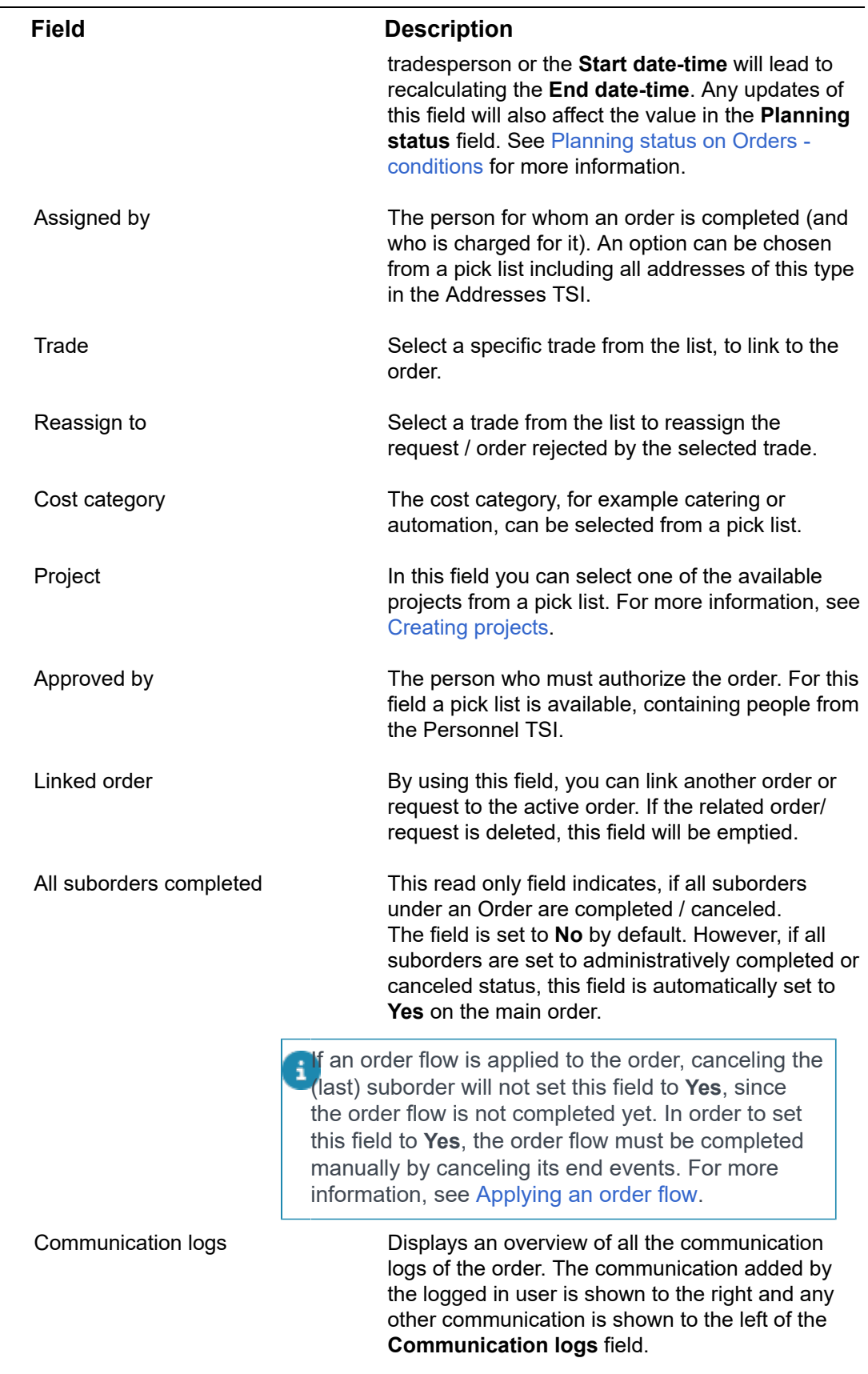

L,

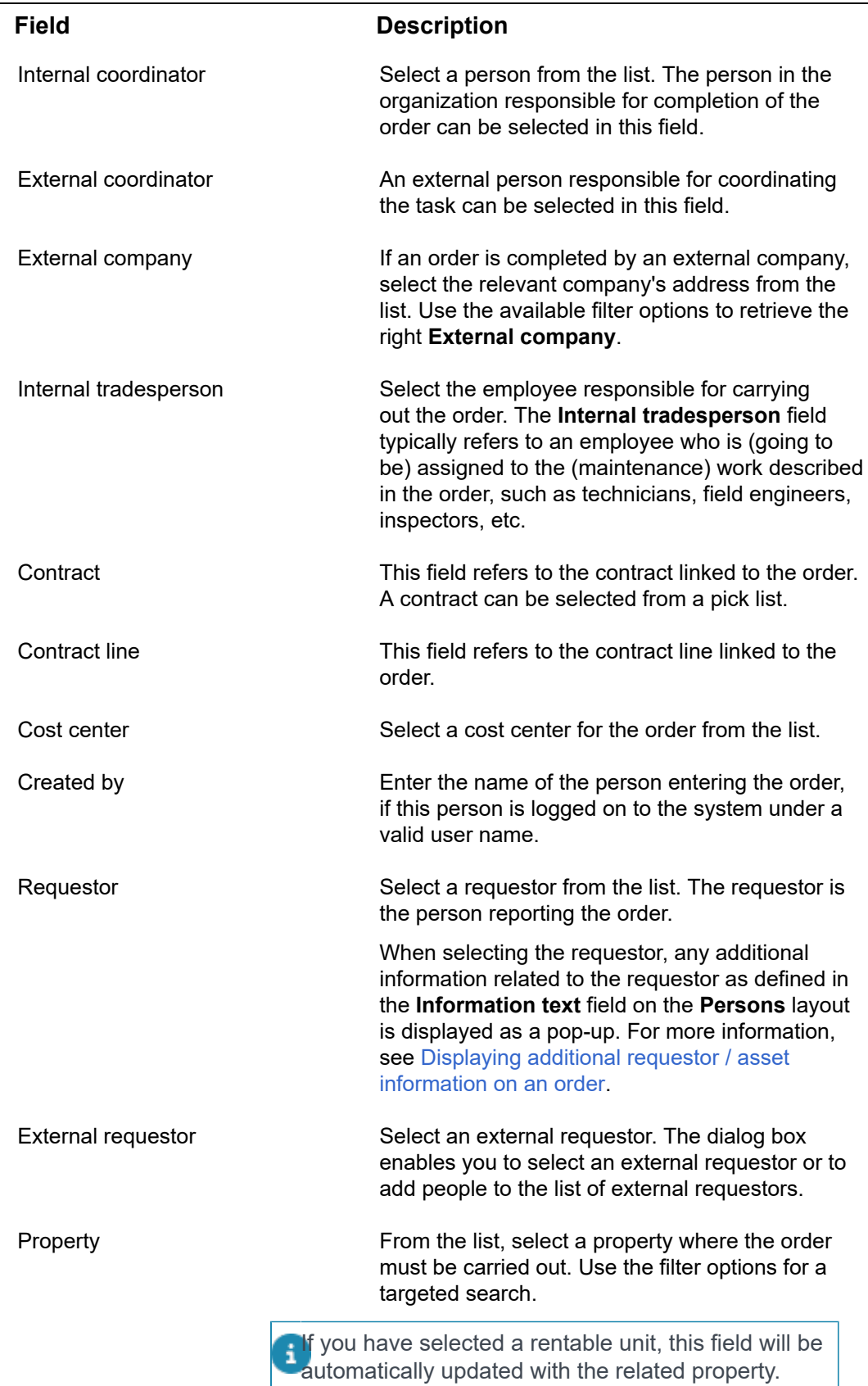

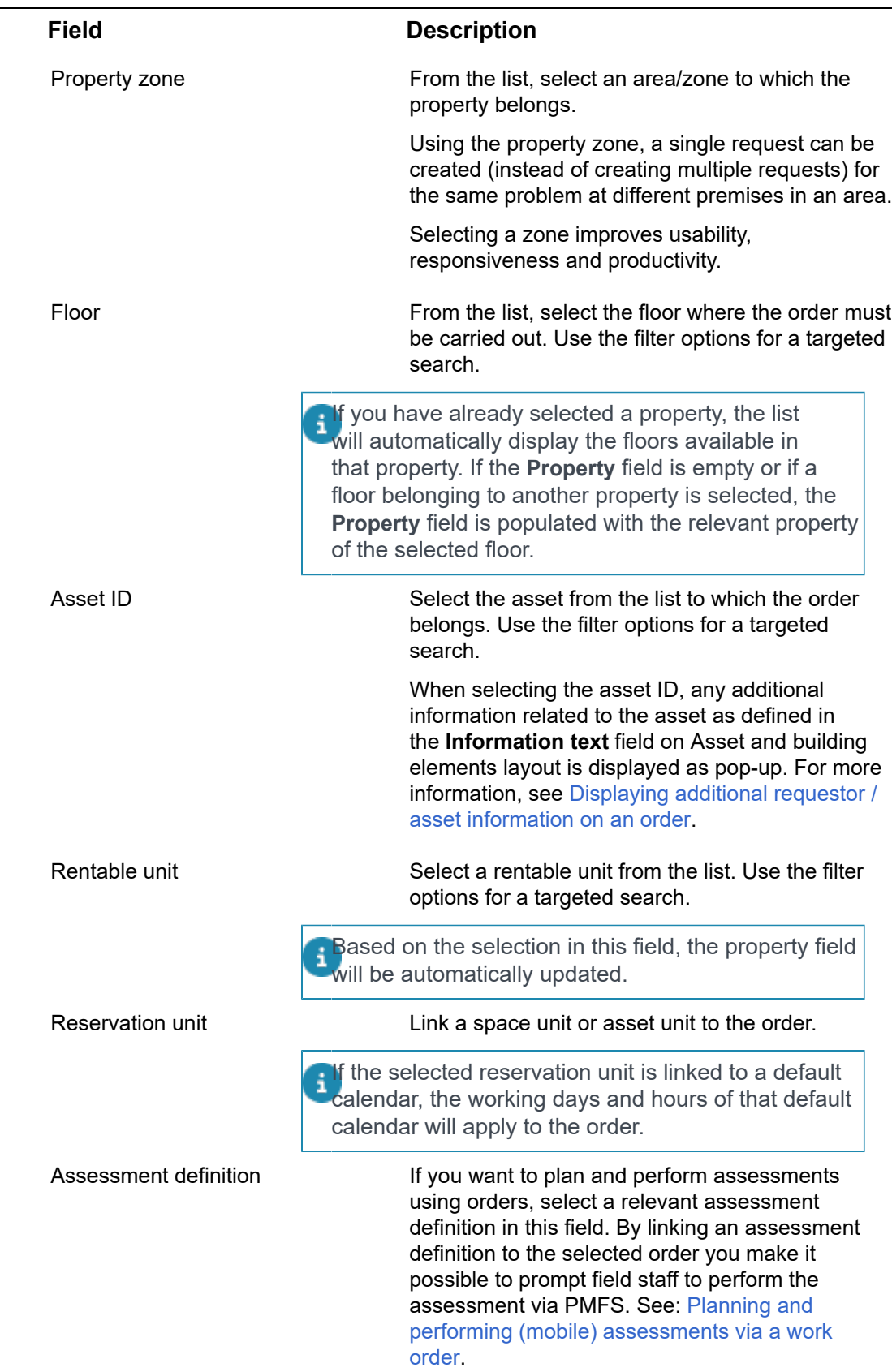

Ē,

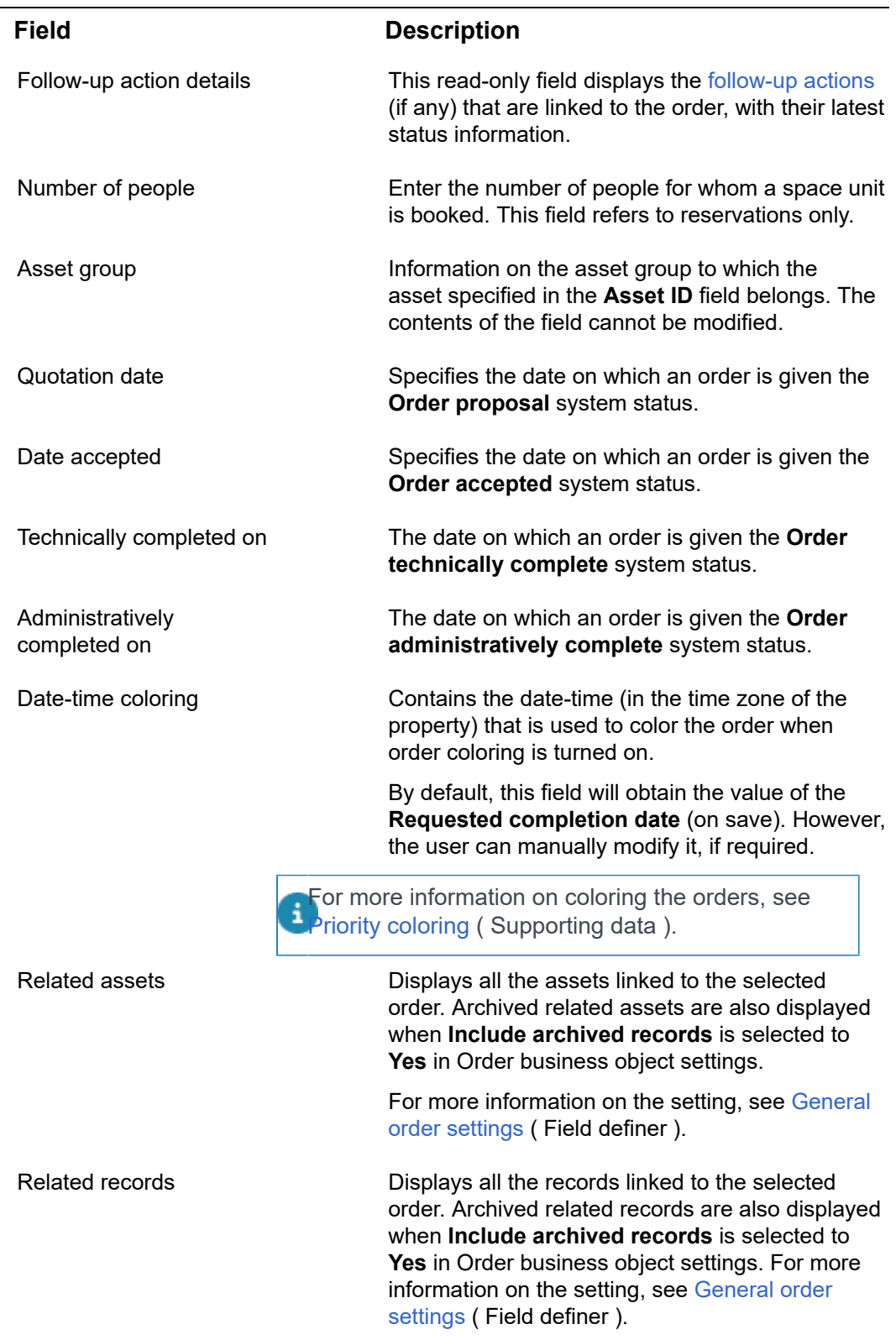

### **SLA fields**

L,

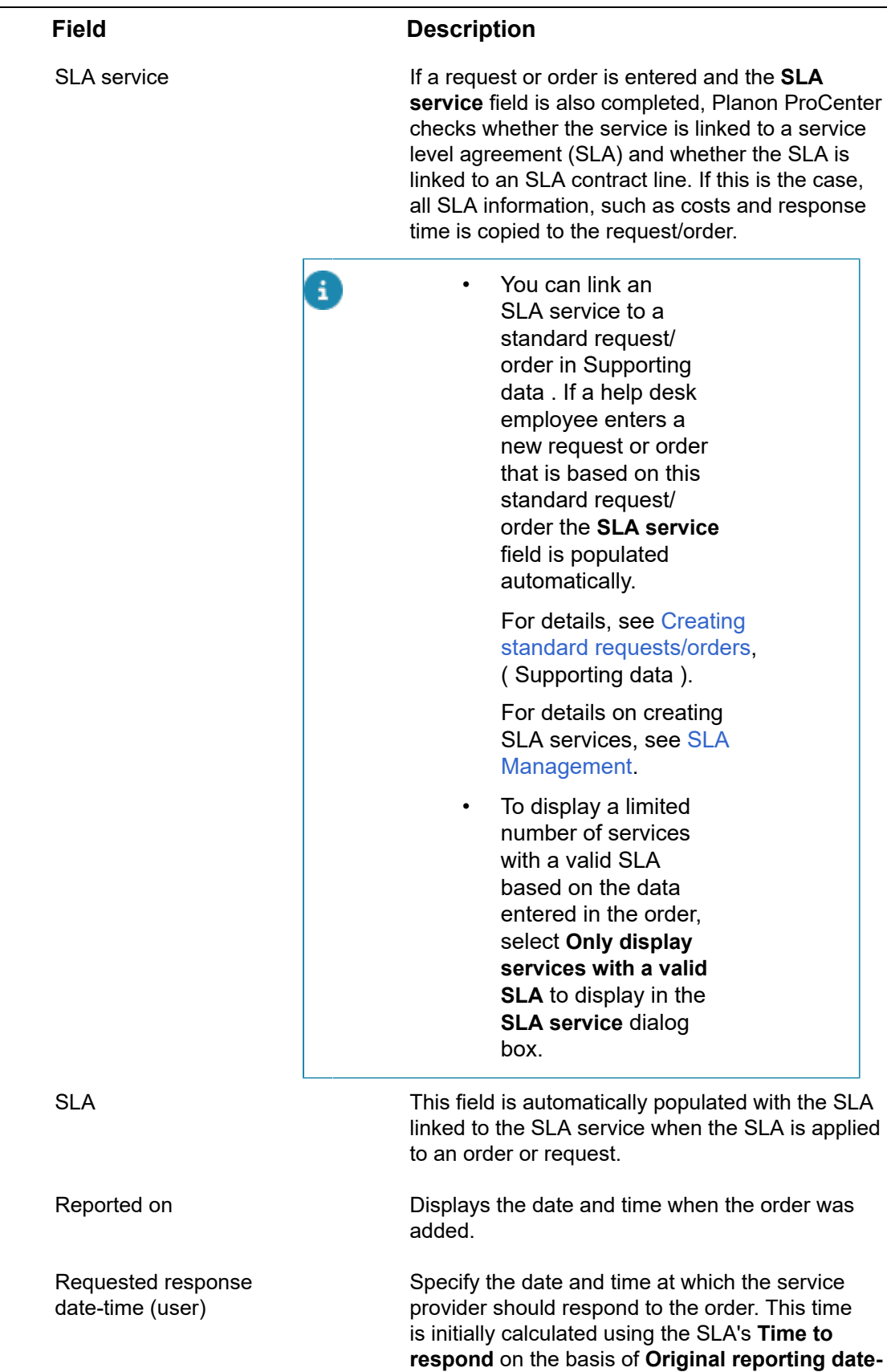

Ē,

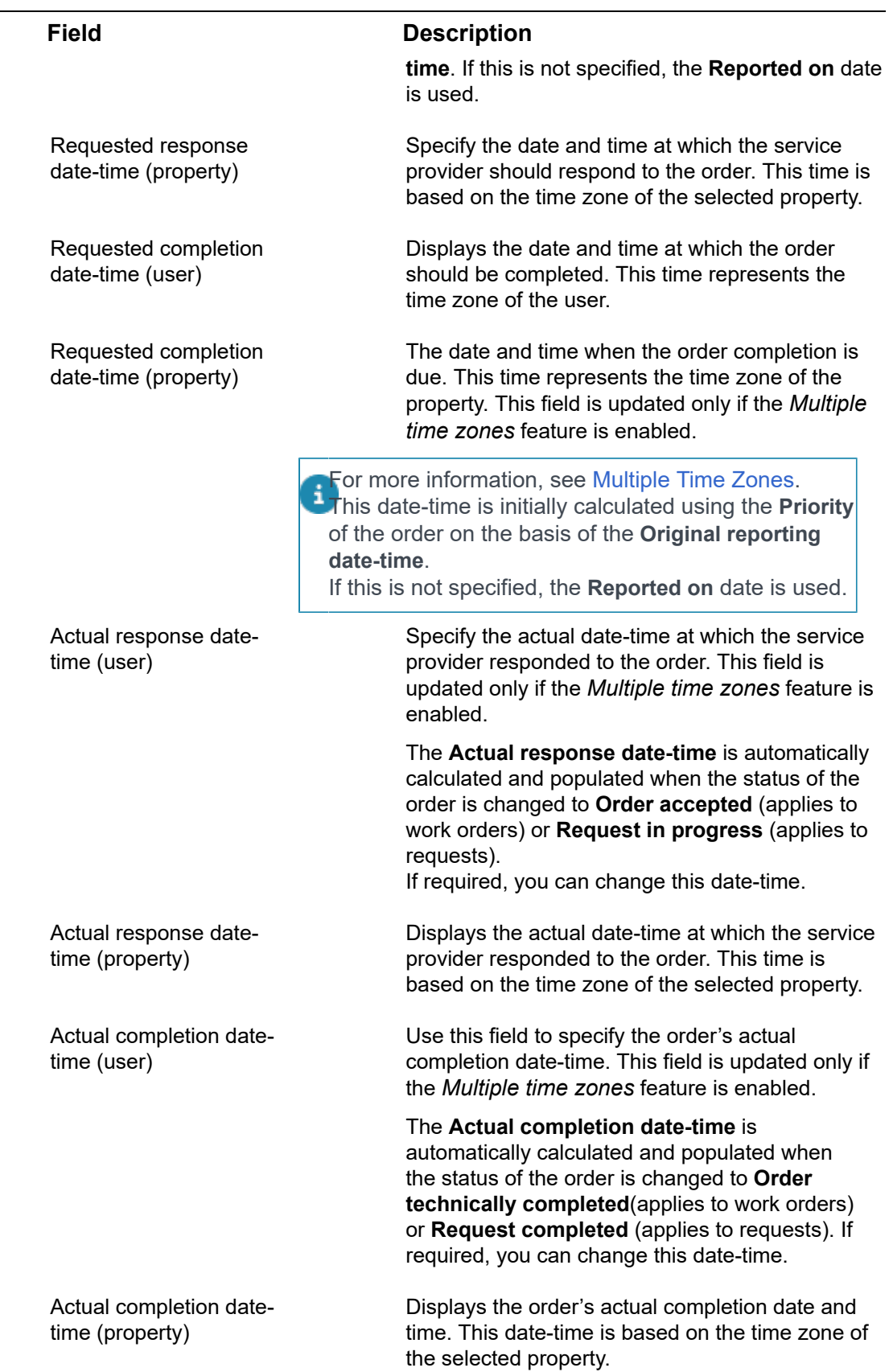

 $\overline{\phantom{0}}$ 

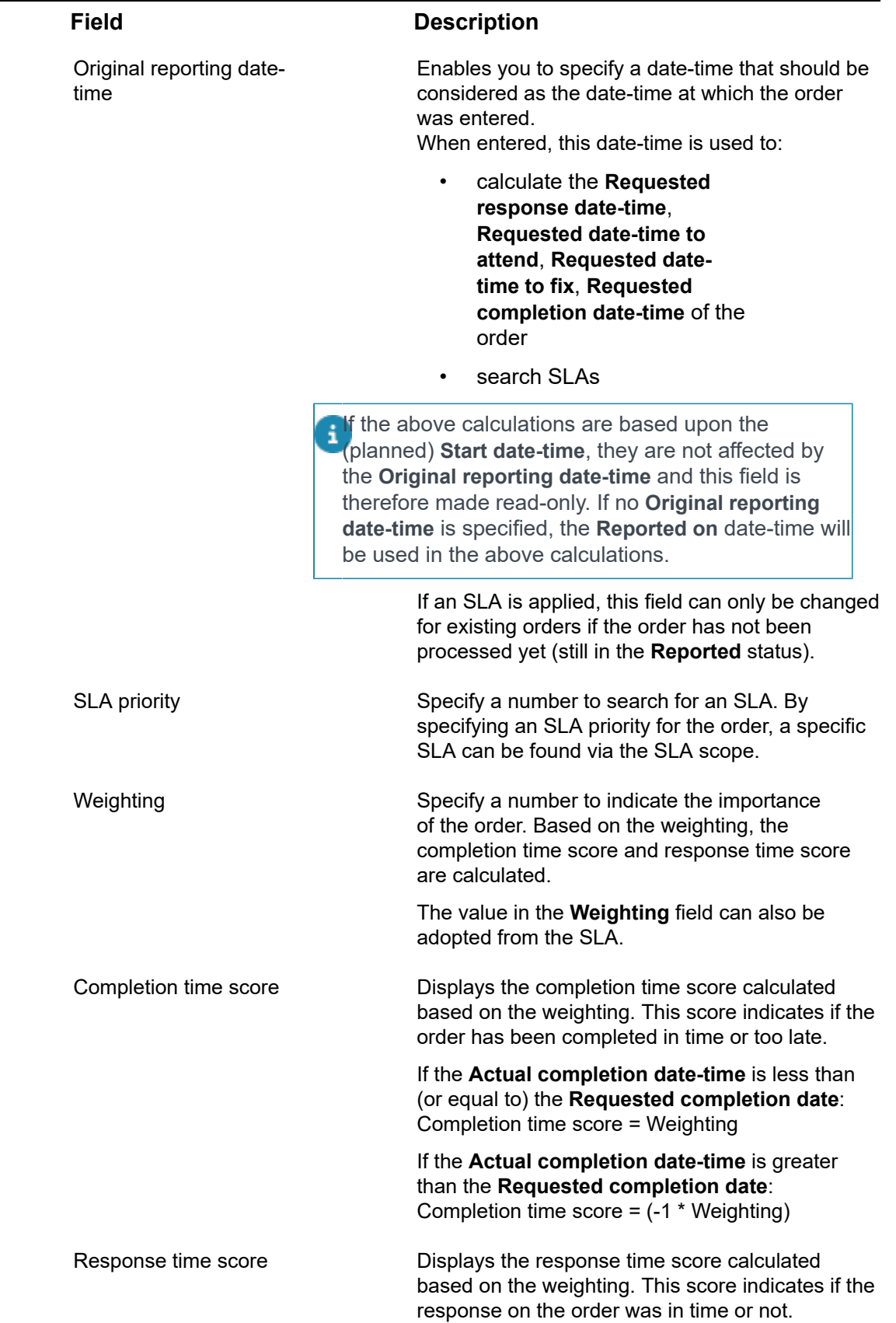

 $\overline{\phantom{0}}$ 

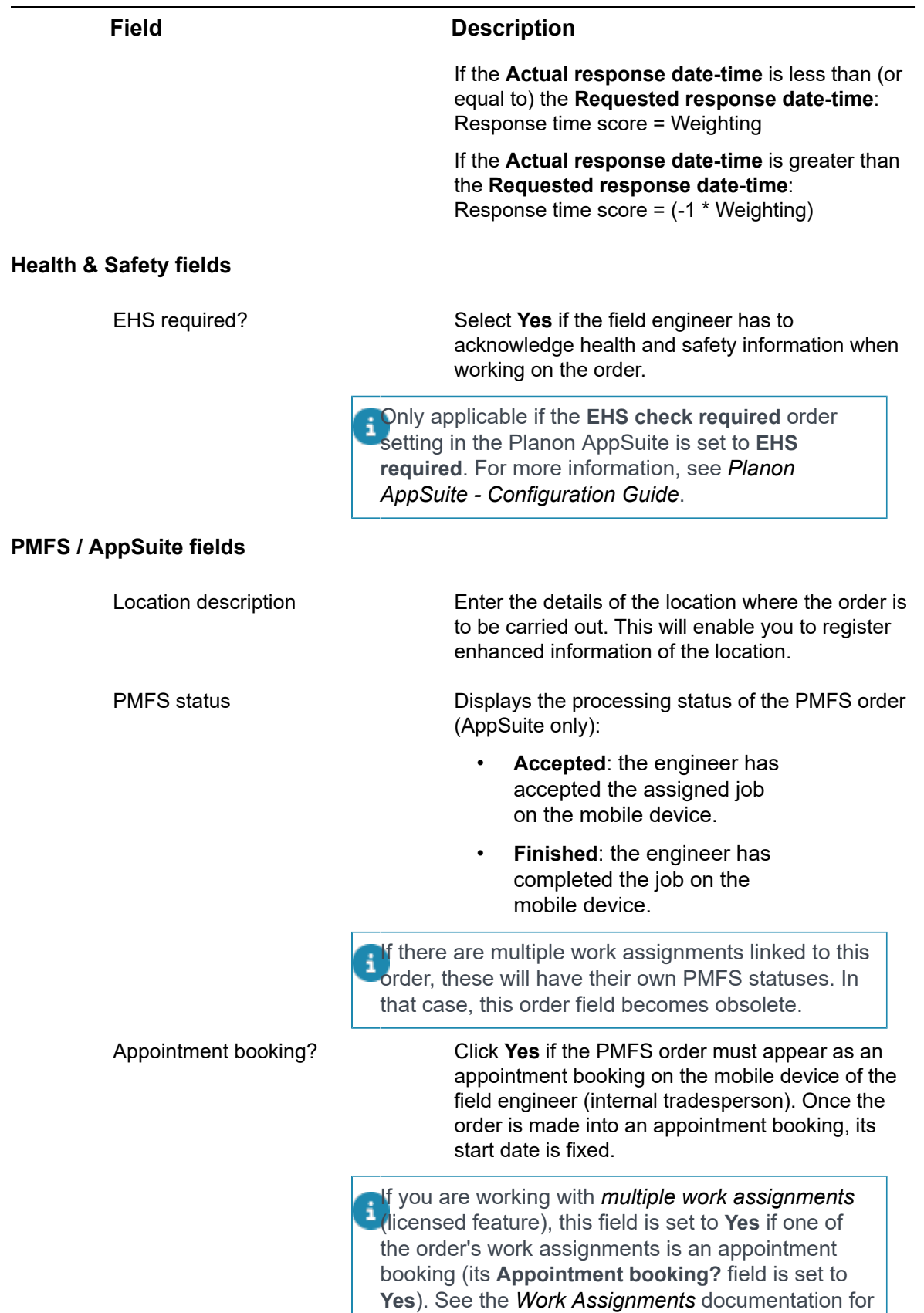

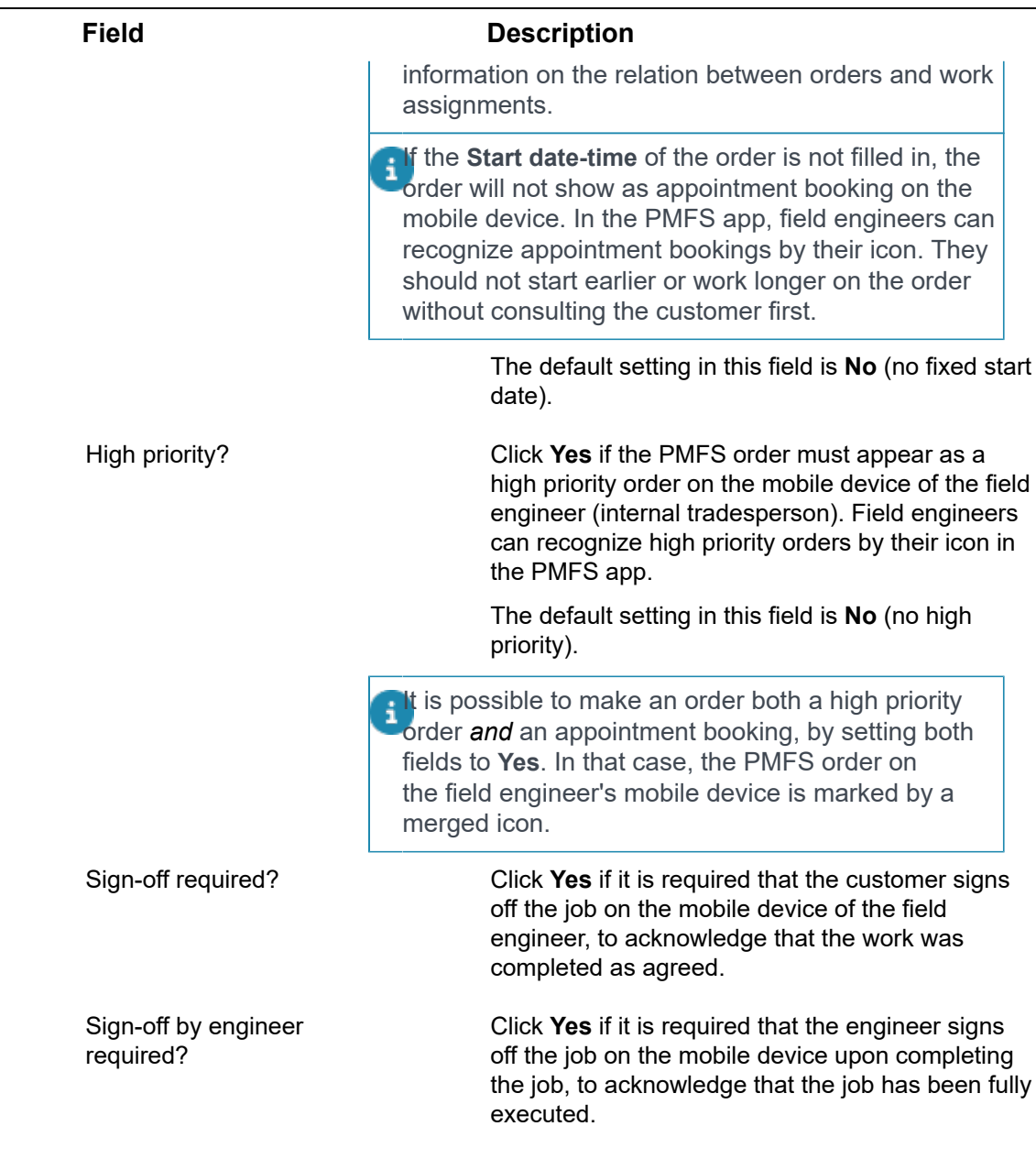

### **Service Providers related fields (including Subcontractors)**

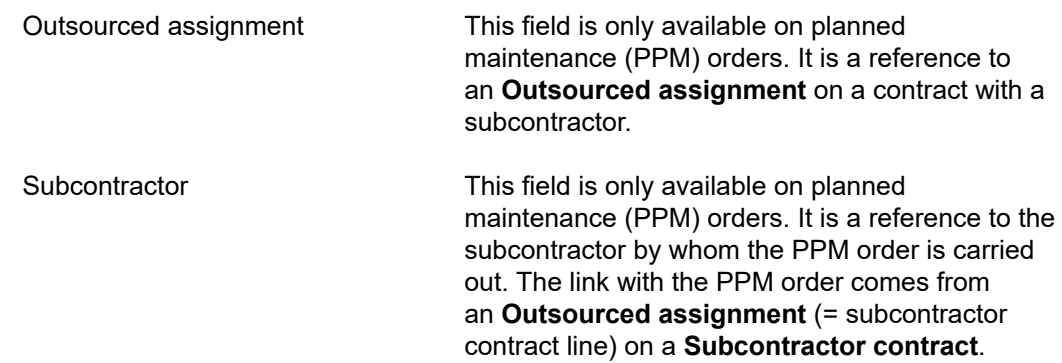

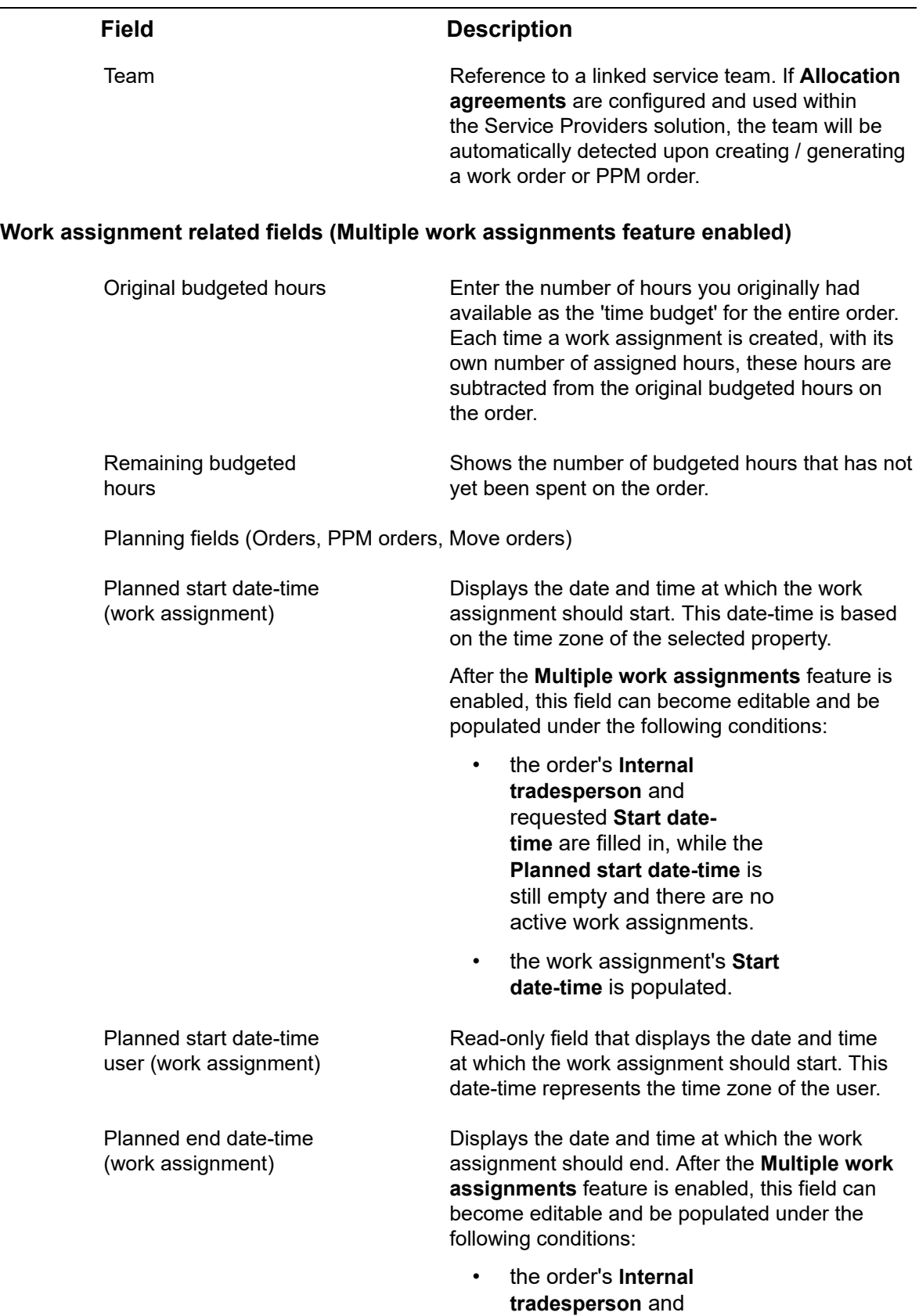

requested **End date-time**

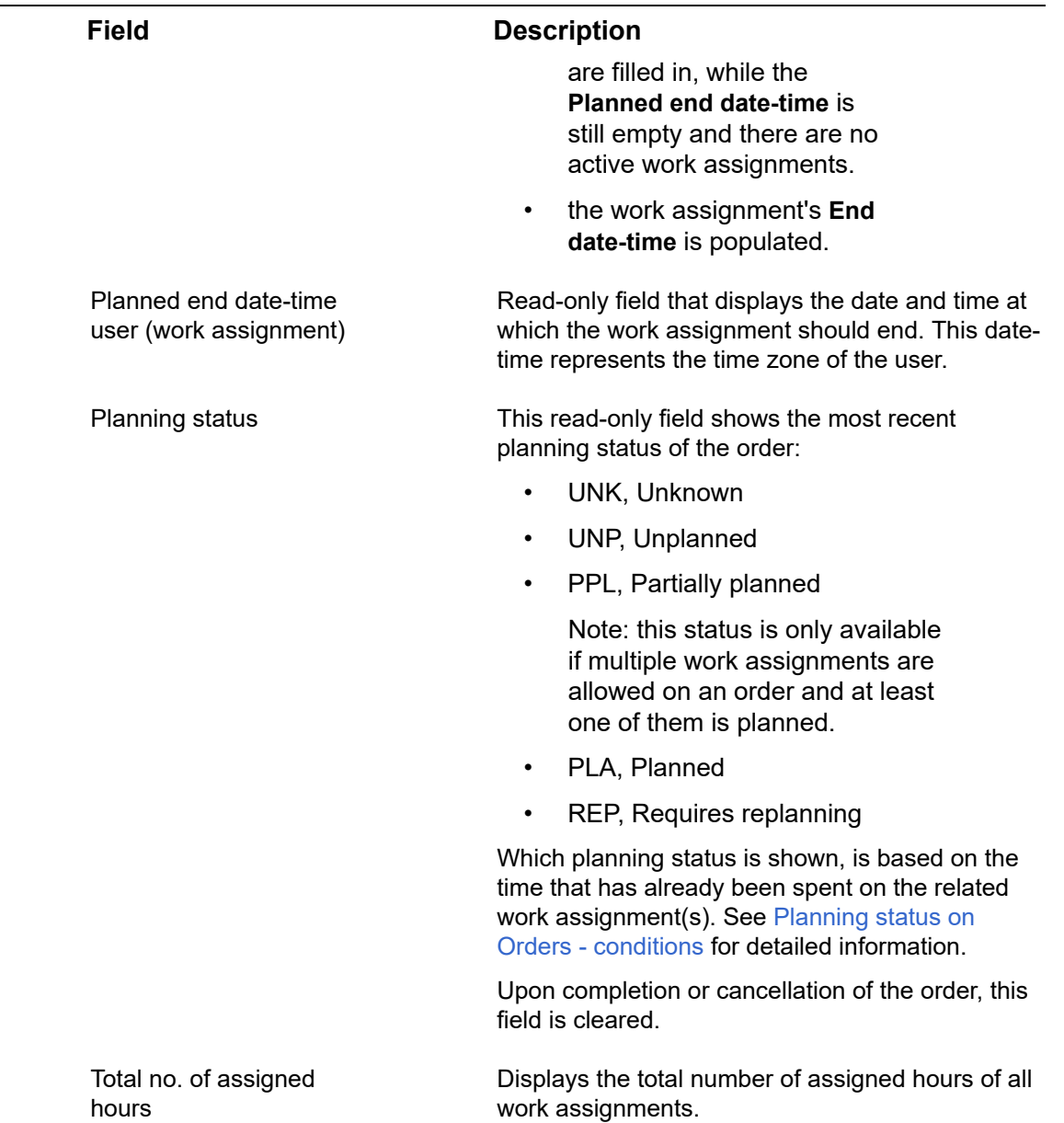

## <span id="page-55-0"></span>Index **Numerics**

1:n [8](#page-7-2)

## **A**

Active work assignment [10](#page-9-0) AppSuite actions effect on return materials [37](#page-36-0) effect on sign-off [37](#page-36-0) effect on SLAs [37](#page-36-0) AppSuite job list work assignment display [36](#page-35-1) Assign work assignment to field engineer [15](#page-14-0) internal tradesperson [15](#page-14-0) resource [15](#page-14-0)

## **B**

Budgeted hours resource planning [11](#page-10-0) work assignment planning [11](#page-10-0)

## **C**

concepts [8](#page-7-0) Configuring orders for work assignments [32](#page-31-1)

### **F**

Feature switch enabled [19](#page-18-1) Feature switches implications [19](#page-18-0) Field descriptions [40](#page-39-0)

## **K**

Key work assignment multiple key assignments [12](#page-11-0) update order details [12](#page-11-0)

## **M**

Main responsible key work assignment [12](#page-11-1) Multiple work assignments 1:n planning [18](#page-17-0) add in Resource Planner [34](#page-33-0) add in Work Orders [34](#page-33-1) clone work assignment [34](#page-33-0)

context menu [34](#page-33-0) edit work assignment [34](#page-33-0) feature switches [18](#page-17-0) license check [18](#page-17-0) questionnaire types [38](#page-37-0) Resource Planner Pro [18](#page-17-0) Multiple work assignments setting activated / not activated [19](#page-18-1) Field Definer [19](#page-18-1)

### **O**

One-to-many planning multiple work assignments to 1 order [8](#page-7-2) One-to-one planning 1 work assignment to 1 order [8](#page-7-1) Order fields PMFS related order fields [43](#page-42-0) SLA related order fields [43](#page-42-0) Work assignment related fields [43](#page-42-0) Order setting multiple work assignments [25](#page-24-0) Order settings AppSuite PMFS statuses [28](#page-27-0) Resource Planner statuses [28](#page-27-0) status mapping [28](#page-27-0) work assignments [28](#page-27-0) Order with 1 active work assignment 1:1 planning [33](#page-32-0) replan [33](#page-32-0) Overview of changes [19](#page-18-1)

## **S**

Status model for work assignments [13](#page-12-0) Status transitions sequence [31](#page-30-0) when migrating to Resource Planner Pro [31](#page-30-0) when synchronizing [31](#page-30-0) Syncing work assignments AppSuite - My jobs [30](#page-29-0) customer sign-off [30](#page-29-0) status transitions [30](#page-29-0)

### **W**

Work assignment

material handling [37](#page-36-1) Work assignment fields job retracted [40](#page-39-1) Work assignment license activate [25](#page-24-0) Effort field [25](#page-24-0) Work assignment system statuses Active statuses [13](#page-12-0) Ended statuses [13](#page-12-0) In progress statuses [13](#page-12-0) status categories [13](#page-12-0) Work assignments customer sign-off [38](#page-37-1) engineer's sign off [38](#page-37-1) Planon AppSuite -introduction [36](#page-35-0) used materials [38](#page-37-1) Work Assignments applicable order types [6](#page-5-0) concept [6](#page-5-0) licensing [6](#page-5-0) requirements multiple work assignments [6](#page-5-0) Work assignments configuration layouts [17](#page-16-0) TSIs [17](#page-16-0) Work Assignments upgrade generic implications [16](#page-15-0) without feature switch [16](#page-15-0) Working with Work Assignments